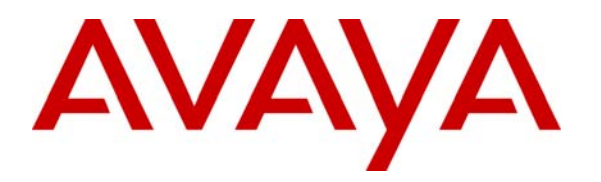

 **Avaya Solution & Interoperability Test Lab** 

# **Front-Ending Avaya Communication Server 1000 R4.5 with an Avaya G450 Media Gateway Controlled by Avaya Aura™ Communication Manager 5.2.1 to Support SIP Trunks to Avaya Aura™ Session Manager 5.2 and Avaya Modular Messaging 5.2 – Issue 1.0**

# **Abstract**

These Application Notes present a sample configuration that uses an Avaya G450 Media Gateway as a PRI-QSIG/SIP gateway to connect Avaya Communication Server 1000 R4.5 (formerly known as Nortel Communication Server 1000) with Avaya Aura™ Session Manager 5.2, which in turn provides call routing support to other Avaya SIP products such as Avaya Modular Messaging 5.2.

For the sample configuration, Session Manager runs on an Avaya S8510 Server, Communication Manager runs on Avaya S8720 servers, and Avaya Communication Server 1000 runs on Avaya Communication Server 1000S. The results in these Application Notes should be applicable to other Avaya servers and media gateways that support Communication Manager.

# **1 Introduction**

Previous Avaya Application Notes [9] describe how Release 4.5 Avaya Communication Server 1000 (formerly known as Nortel Communication Server 1000 and hereafter referred to as the CS1000) can be directly integrated with Avaya Aura™ Session Manager using SIP trunks. While effective in terms of supporting basic and supplementary call features, this configuration does have some limitations in areas such as DTMF support and call coverage<sup>1</sup>. There are also many installations of the CS1000 which are not SIP or IP capable. In these cases, an effective solution is to front-end the CS1000 with a PRI-QSIG/SIP gateway, which then signals on SIP trunks to Session Manager. This configuration supports basic and supplementary call features as well as RFC 2833 DTMF and message-waiting signaling for applications such as voice messaging. See [10] for one example of this technique using an AudioCodes Mediant 1000 Modular Media Gateway.

The sample configuration shown in **Figure 1** illustrates another example of front-ending using an Avaya G450 Media Gateway as the PRI-QSIG/SIP gateway. The G450 Media Gateway is controlled by Avaya Aura™ Communication Manager, which supports SIP trunks to the SM-100 (Security Module) network interface of Session Manager, which in turn performs call routing to Avaya Modular Messaging. Session Manager can support flexible inter-system call routing based on dialed number, calling number and system location, and can also provide protocol adaptation to allow multi-vendor systems to interoperate. It is managed by a separate Avaya Aura™ System Manager, which can manage multiple Session Managers by communicating with their management network interfaces. Modular Messaging expands the capabilities and features of messaging services. Centralized messaging enables the local Modular Messaging system to provide voicemail service to subscribers at both sites in a multi-site configuration.

For the sample configuration, Session Manager runs on an Avaya S8510 Server, Communication Manager runs on Avaya S8720 servers, and the CS1000 runs on Avaya Communication Server 1000S. These Application Notes should apply to other Avaya servers and Media Gateways running Communication Manager.

As shown in **Figure 1**, Communication Manager controls the G450 Media Gateway, Avaya 9630 IP Telephone (H.323), and 6408D+ Digital Telephone. The CS1000 controls the Avaya i2004 IP Telephone and 3904 Digital Telephone (formerly sold under the Nortel label). A five digit Uniform Dial Plan (UDP) is used for dialing between systems. Unique extension ranges are associated with Communication Manager (3xxxx) and Avaya Communication Server 1000 (53xxx). Session Manager routes calls based on this five digit plan, using an adaptation module to convert to the normalized eleven digit plan used in Modular Messaging.

These Application Notes will focus on configuration of the QSIG trunks, SIP trunks, dial plan support, call routing, and call coverage for voice messaging. Detailed administration of the endpoint telephones will not be described (see the appropriate documentation listed in **Section 9**).

 1 These limitations are resolved in later releases of Avaya Communication Server 1000.

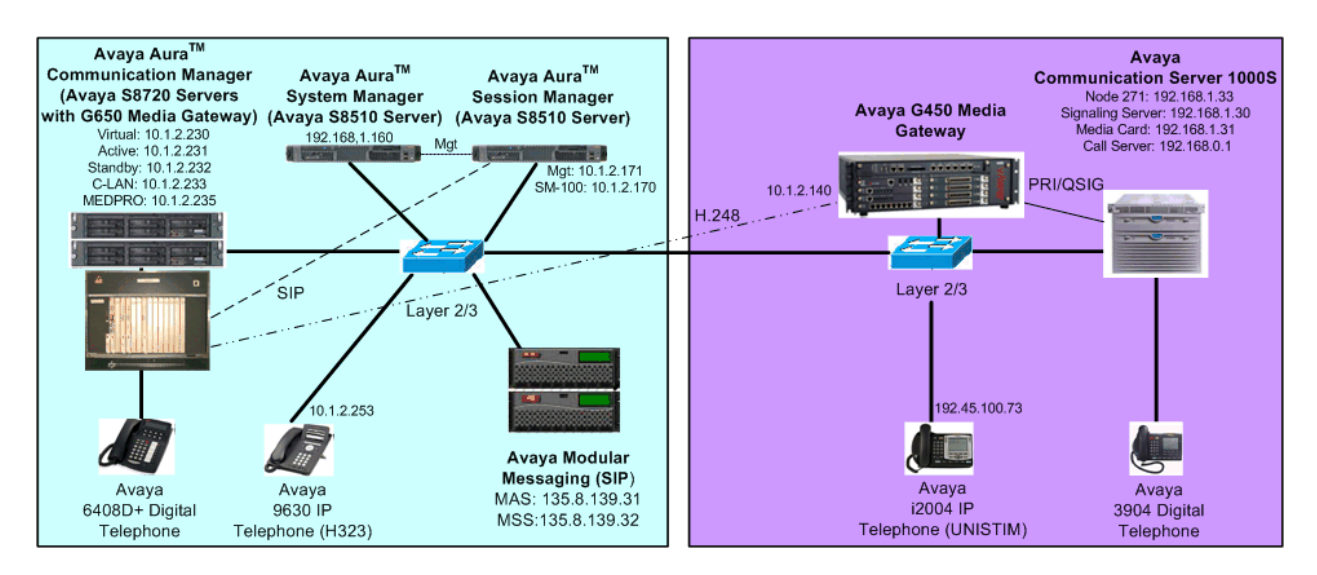

**Figure 1 – Sample Configuration** 

# **2 Equipment and Software Validated**

The following equipment and software were used for the sample configuration provided:

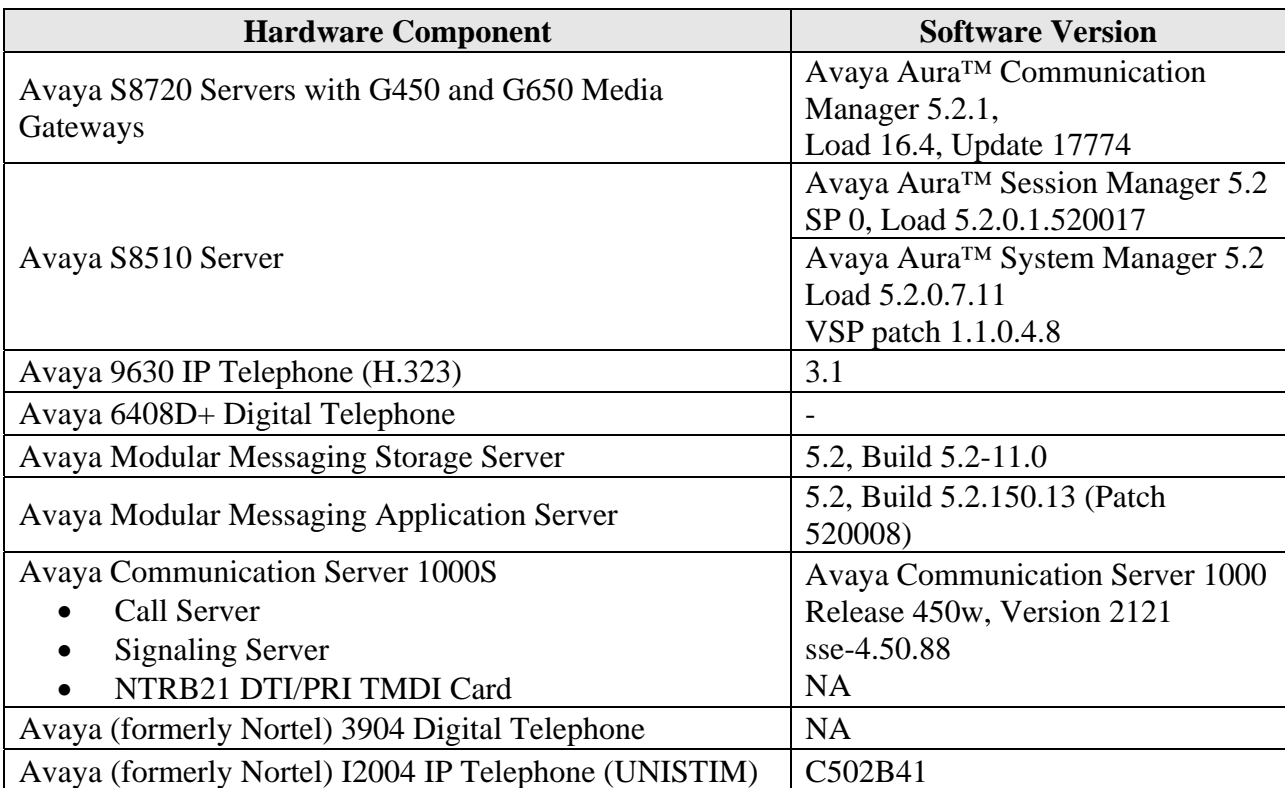

# **3 Configure Avaya Aura™ Communication Manager**

This section describes configuring Communication Manager in the following areas. Some administration screens have been abbreviated for clarity.

- Avaya Communication Manager license
- System parameters features
- IP node names
- IP interface
- IP codec set and network region
- G450 Media Gateway
- DS1 Interface
- PRI OSIG signaling group and trunk group
- SIP signaling group and trunk group
- Route pattern
- Location and public/private numbering
- Uniform dial plan and AAR analysis
- Voice messaging hunt group
- Voice messaging coverage path
- Sample station form specifying voice messaging coverage path

### **3.1 Verify Avaya Aura™ Communication Manager License**

Log into the System Access Terminal (SAT) to verify that the Communication Manager license has proper permissions for features illustrated in these Application Notes. Use the "display system-parameters customer-options" command. Navigate to **Page 2**, and verify that there is sufficient remaining capacity for SIP trunks by comparing the **Maximum Administered SIP Trunks** field value with the corresponding value in the **USED** column. The difference between the two values needs to be greater than or equal to the desired number of simultaneous SIP trunk connections.

The license file installed on the system controls the maximum permitted. If there is insufficient capacity or a required feature is not enabled, contact an authorized Avaya sales representative to make the appropriate changes.

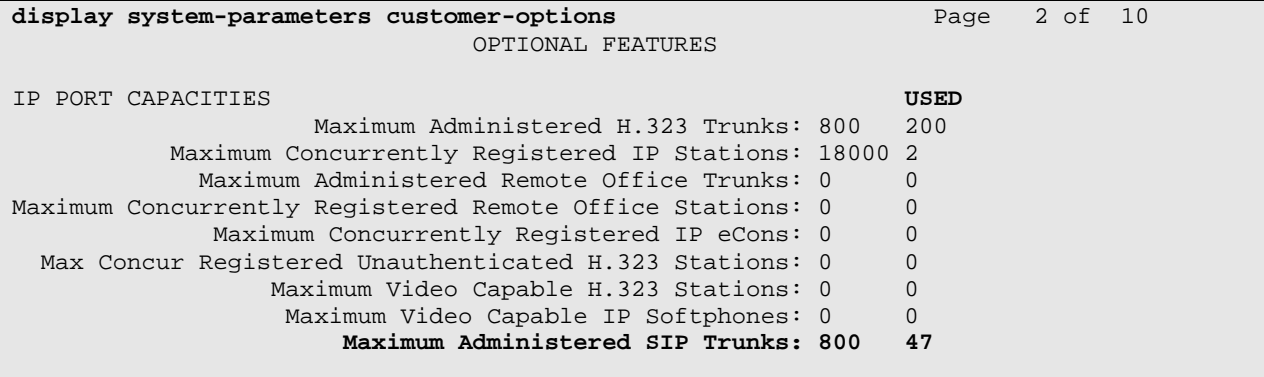

FS; Reviewed: SPOC 3/31/2010 Solution & Interoperability Test Lab Application Notes ©2010 Avaya Inc. All Rights Reserved.

4 of 54 NrtlG450ASMMM

### **3.2 Configure System Parameters Features**

Use the "change system-parameters features" command to allow for trunk-to-trunk transfers. Submit the change.

This feature is needed to be able to transfer an incoming/outgoing call from/to the remote switch back out to the same or another switch For simplicity, the **Trunk-to-Trunk Transfer** field was set to "all" to enable all trunk-to-trunk transfers on a system wide basis. Note that this feature poses significant security risk, and must be used with caution. For alternatives, the trunk-totrunk feature can be implemented using Class Of Restriction or Class Of Service levels. Refer to the appropriate documentation in **Section 9** for more details.

```
change system-parameters features Page 1 of 18
                            FEATURE-RELATED SYSTEM PARAMETERS 
                               Self Station Display Enabled? y 
                                   Trunk-to-Trunk Transfer: all 
               Automatic Callback with Called Party Queuing? n 
    Automatic Callback - No Answer Timeout Interval (rings): 3 
                       Call Park Timeout Interval (minutes): 10 
        Off-Premises Tone Detect Timeout Interval (seconds): 20 
                       DID/Tie/ISDN/SIP Intercept Treatment: attd 
    Internal Auto-Answer of Attd-Extended/Transferred Calls: transferred
```
## **3.3 Configure IP Node Names**

Use the "change node-names ip" command to add entries for the C-LAN that will be used for signaling, its default gateway, and Session Manager. In this case, "clan1" and "10.1.2.233" are entered as **Name** and **IP Address** for the C-LAN, "sm1" and "10.1.2.170" are entered for the Session Manager Security Module (SM-100) interface, and "Gateway001" and "10.1.2.1" are entered for the default gateway. Note that "Gateway001" will be used to configure the IP interface for the C-LAN (see **Section 3.4**). The actual node names and IP addresses may vary. Submit these changes.

```
change node-names ip Page 1 of 2
                    IP NODE NAMES 
   Name IP Address 
clan1 10.1.2.233 
Gateway001 10.1.2.1
sm1 10.1.2.170
```
## **3.4 Configure IP Interface for C-LAN**

Add the C-LAN to the system configuration using the "add ip-interface 1a02" command. The actual slot number may vary. In this case, "1a02" is used as the slot number. Enter the C-LAN node name assigned from **Section 3.3** into the **Node Name** field.

Enter proper values for the **Subnet Mask** and **Gateway Node Name** fields. In this case, "24" and "Gateway001" are used to correspond to the network configuration in these Application Notes. Set the **Enable Interface** and **Allow H.323 Endpoints** fields to "y". Default values may be used in the remaining fields. Submit these changes.

**add ip-interface 1a02** Page 1 of 3 IP INTERFACES Type: C-LAN Slot: 01A02 Target socket load and Warning level: 400 Receive Buffer TCP Window Size: 8320 **Enable Interface? y Allow H.323 Endpoints? y** VLAN: n Allow H.248 Gateways? y Network Region: 1 Gatekeeper Priority: 5 IPV4 PARAMETERS  **Node Name: clan1 Subnet Mask: /24 Gateway Node Name: Gateway001**  Ethernet Link: 2 Network uses 1's for Broadcast Addresses? y

### **3.5 Configure IP Codec Set and Network Region**

Configure the IP codec set to use for calls to the Avaya Communication Server 1000 via Session Manager. Use the "change ip-codec-set n" command, where "n" is an existing codec set number to be used for interoperability. Enter the desired audio codec type in the **Audio Codec** field. Retain the default values for the remaining fields and submit these changes.

```
change ip-codec-set 1 Page 1 of 2
                  IP Codec Set 
   Codec Set: 1 
   Audio Silence Frames Packet 
   Codec Suppression Per Pkt Size(ms) 
 1: G.711MU n 2 20
 2: 
 3:
```
In the test configuration, network region "1" was used for calls to Session Manager. Use the "change ip-network-region 1" command to configure this network region. For the **Authoritative Domain** field, enter the SIP domain name configured for this enterprise network (See **Section 4.1)**. This value is used to populate the SIP domain in the From header of SIP INVITE messages for outbound calls. It also must match the SIP domain in the request URI of incoming INVITEs from other systems. Enter a descriptive **Name**. For the **Codec Set** field, enter the corresponding audio codec set configured above in this section. Enable the **Intraregion IP-IP Direct Audio**, and **Inter-region IP-IP Direct Audio**. These settings will enable direct media between Avaya IP telephones. Retain the default values for the remaining fields, and submit these changes.

```
change ip-network-region 1 Page 1 of 19
                            IP NETWORK REGION 
  Region: 1 
Location: Authoritative Domain: avaya.com
   Name: ASM 
MEDIA PARAMETERS Intra-region IP-IP Direct Audio: yes
  Codec Set: 1 Inter-region IP-IP Direct Audio: yes<br>
UDP Port Min: 2048 IP Audio Hairpinning? n
                                     IP Audio Hairpinning? n
   UDP Port Max: 10001 
DIFFSERV/TOS PARAMETERS RTCP Reporting Enabled? y
Call Control PHB Value: 46 RTCP MONITOR SERVER PARAMETERS
Audio PHB Value: 46 Use Default Server Parameters? y
       Video PHB Value: 26
```
#### **3.6 Add G450 Media Gateway**

The Avaya G450 Media Gateway is used to support the PRI QSIG trunk connection to the CS1000. Install and configure the G450 Media Gateway as described [6], noting its serial number, and specifying the IP address of the C-LAN configured in **Section 3.3** in its controller list. The following screen shows the G450 Media Gateway Command Line Interface commands to obtain the serial number (**show system**), and to set and verify the controller list (**set mgc list**, **show mgc list**):

```
G450-FE-???(super)# show system
System Name :<br>System Location :
System Location : 
System Contact :
Uptime (d,h:m:s) : 46,21:32:25 
MV Time : 09:51:53 11 MAR 2010
Serial No : 08IS38199678 
Model : G450 
. 
. 
. 
G450-FE-???(super)# set mgc list 10.1.2.233 
Done! 
G450-FE-???(super)# show mgc list
CONFIGURED MGC HOST 
--------------------- 
10.1.2.233 
-- Not Available -- 
-- Not Available -- 
-- Not Available --
```
Solution & Interoperability Test Lab Application Notes ©2010 Avaya Inc. All Rights Reserved.

On Communication Manager, use the "add media-gateway n" command, where "n" is an unused media gateway number. Enter the following values for the specified fields, and retain the default values for all remaining fields. Submit these changes.

- **Type:** "g450"
	-
- 
- Name: A descriptive name.
- 

• **Serial No:** Serial number obtained from the G450 media gateway above

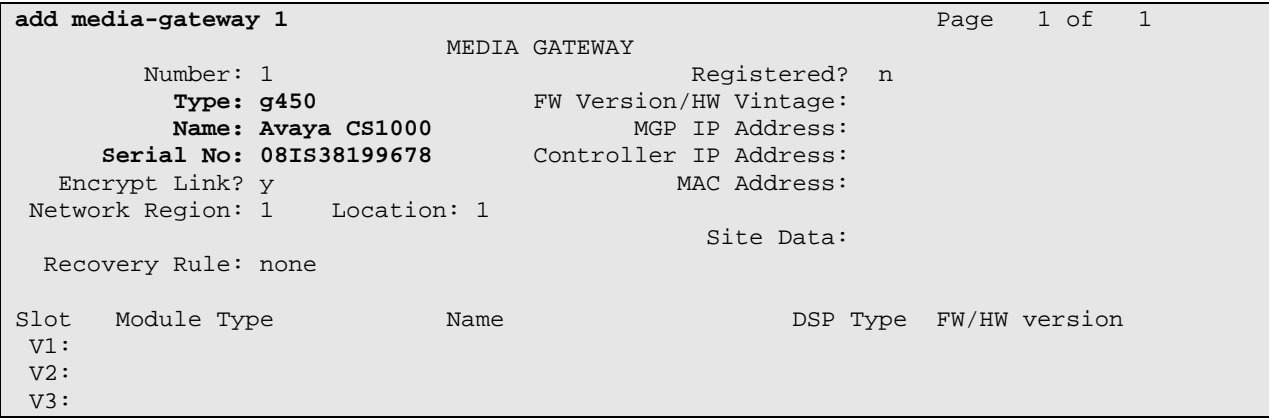

Make sure that the DS1 interface card (MM710) is installed in the desired slot in the gateway. When the media gateway is registered with Communication Manager, the DS1 interface should be displayed in that slot, as shown below for the sample configuration.

```
display media-gateway 1 
                       MEDIA GATEWAY 
Number: 1 Registered? y
Type: g450 FW Version/HW Vintage: 30 .10 .4 /1
 Name: Avaya CS1000 MGP IP Address: 10 .1 .2 .140 
 Serial No: 08IS38199678 Controller IP Address: 10 .1 .2 .233 
 Encrypt Link? y MAC Address: 00:1b:4f:03:52:18 
 Network Region: 1 Location: 1 
                                     Site Data: 
  Recovery Rule: none 
Slot Module Type Name Name DSP Type FW/HW version<br>
V1: MM710 DS1 MM
                                         MP80
 V2: 
 V3:
```
#### **3.7 Add DS1 Interface**

The DS1 circuit pack is used for connectivity to the CS1000. Use the "add ds1 1v1" command. Note that the actual slot number may vary. In this case "1v1" is used as the slot number (see **Section 3.6**). Enter the following values for the specified fields, and retain the default values for the remaining fields. Submit these changes.

- **Name:** A descriptive name.
- **Line Coding:** "b8zs"
- **Framing Mode:** "esf"
- **Signaling Mode:** "isdn-pri"
- **Connect:** "pbx"
- **Interface:** "peer-slave"
- **Peer Protocol:** "Q-SIG"

The **Interface** field must be complementary on both switches. For the sample configuration, Communication Manager is administered as the *peer-slave*, and the CS1000 is administered as the *peer-master* (note that **Reference** [11] shows the opposite relationship).

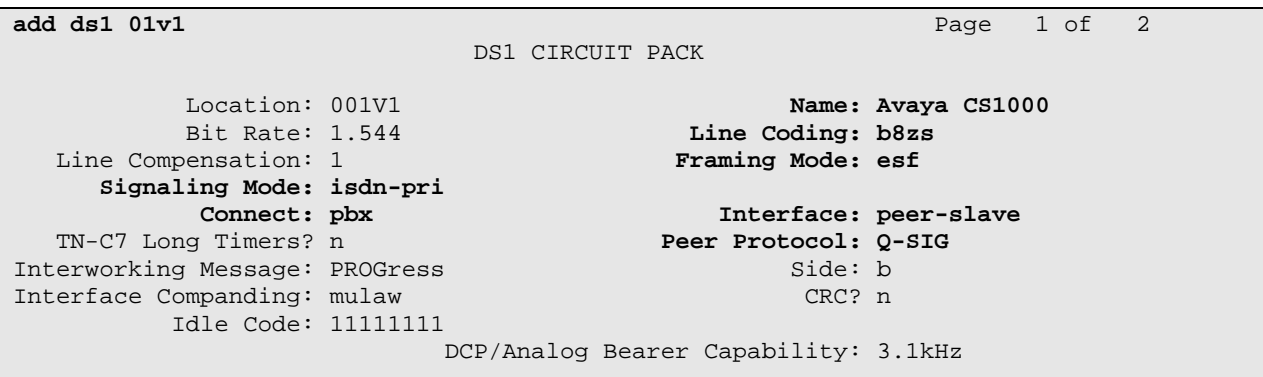

### **3.8 Add PRI QSIG Signaling Group and Trunk Group**

Configure an ISDN trunk group to interface with the CS1000. Use the "add trunk-group n" command, where "n" is an available trunk group number. Enter the following values for the specified fields, and retain the default values for the remaining fields.

- **Group Type:** "isdn"
- **Group Name:** A descriptive name.
- TAC: An available trunk access code.
- **Direction:** "two-way"
- **Carrier Medium:** "PRI/BRI"
- **Service Type:** "tie"

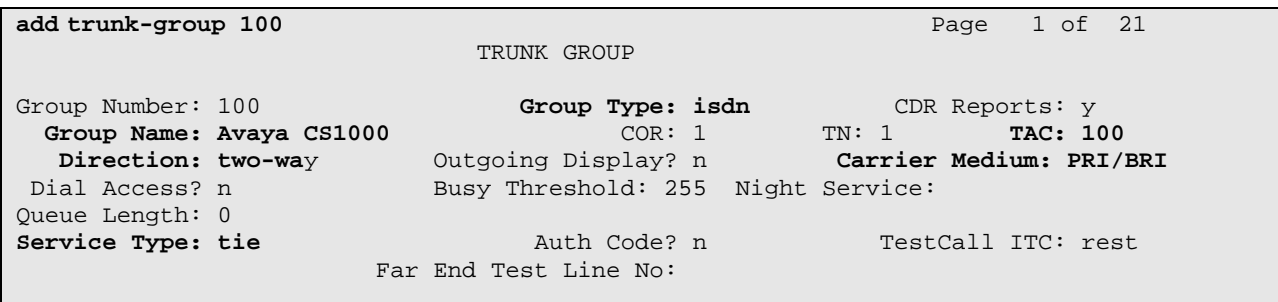

Navigate to **Page 2**.For the **Supplementary Service Protocol** field, enter "b" for QSIG. Retain the default values for the remaining fields.

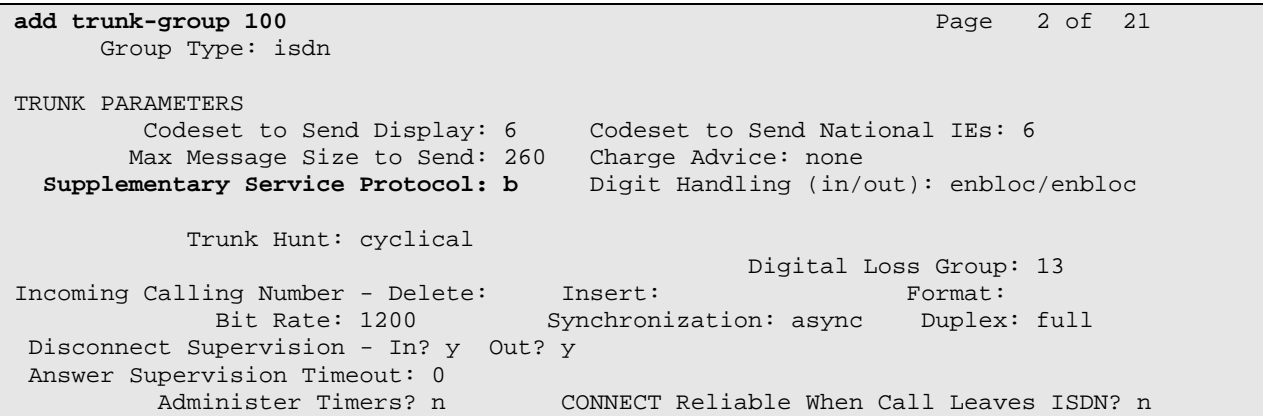

Navigate to **Page 3**. Enable the **Send Name**, **Send Calling Number**, and **Send Connected Number** fields. For the **Format** field, enter "unk-pvt" to construct the calling and connected numbers using the "private numbering" table, but encode the numbering plan format as "unknown" in the ISDN messages toward the CS1000. Setting the **Internal Alert** field to "y" allows calls arriving fromCS1000 users to be treated as internal calls. For example, if a CS1000 telephone dials a Communication Manager telephone, the Communication Manager telephone will ring with the ring pattern for an internal station-station call, internal coverage criteria will apply, and the CS1000 caller will hear tones such as coverage tone, similar to a call between Communication Manager telephones.

```
add trunk-group 100 Page 3 of 21
TRUNK FEATURES<br>ACA Assignment? n
                                     Measured: none Mideband Support? n Maintenance Tests? y
                            Internal Alert? y<br>Data Restriction? n
                                    estriction? n NCA-TSC Trunk Member:<br>Send Name: y Send Calling Number:
                                                    Send Calling Number: y
           Used for DCS? n Hop Dgt? n Send EMU Visitor CPN? n 
   Suppress # Outpulsing? n Format: unk-pvt
 Outgoing Channel ID Encoding: preferred UUI IE Treatment: service-provider 
                                                Replace Restricted Numbers? y 
                                               Replace Unavailable Numbers? n 
                                                    Send Connected Number: y 
                                                Hold/Unhold Notifications? y 
            Send UUI IE? y Modify Tandem Calling Number? n
              Send UCID? n 
Send Codeset 6/7 LAI IE? y Ds1 Echo Cancellation? n
    Apply Local Ringback? n 
 Show ANSWERED BY on Display? y 
                            Network (Japan) Needs Connect Before Disconnect? n
```
#### **3.8.1 Signaling Group**

Configure an ISDN signaling group for the new trunk group. Use the "add signaling-group n" command, where "n" is an available signaling group number. For the **Primary D-Channel** field, enter the slot number for the DS1 module from **Section 3.7** and port "24".

For the **Trunk Group for NCA TSC** and **Trunk Group for Channel Selection** fields, enter the ISDN trunk group number from **Section 3.8**. For the **Supplementary Service Protocol** field, enter "b" for QSIG. Maintain the default values for the remaining fields, and submit these changes.

```
add signaling-group 100 Page 1 of 1 
                             SIGNALING GROUP 
Group Number: 100 Group Type: isdn-pri<br>Associated Signaling? y
                                              Max number of NCA TSC: 10
                    Primary D-Channel: 001V124 Max number of CA TSC: 0 
                                             Trunk Group for NCA TSC: 100 
      Trunk Group for Channel Selection: 100 
      TSC Supplementary Service Protocol: b Network Call Transfer? n
```
Solution & Interoperability Test Lab Application Notes ©2010 Avaya Inc. All Rights Reserved.

11 of 54 NrtlG450ASMMM

#### **3.8.2 Trunk Group Members**

Use the "change trunk-group n" command, where "n" is the trunk group number added in **Section 3.8**. Navigate to **Page 4.** Shown below are default values that were used during testing. If the Communication Manager Auto Callback feature will be used with CS1000 users, then the **TSC Method for Auto Callback** field must be set to "always-retain", as shown in bold below.

```
change trunk-group 100 Page 4 of 21
                      QSIG TRUNK GROUP OPTIONS 
   TSC Method for Auto Callback: always-retain 
           Diversion by Reroute? y 
              Path Replacement? y 
Path Replacement with Retention? n 
        Path Replacement Method: better-route 
                           SBS? n 
  Display Forwarding Party Name? y 
    Character Set for QSIG Name: eurofont 
              QSIG Value-Added? n
```
Navigate to **Pages 5** and **6**. Enter all 23 ports of the DS1 module into the **Port** fields, and the corresponding **Code** and **Sfx** fields will be populated automatically. Enter the ISDN signaling group number from **Section 3.8.1** into the **Sig Grp** fields as shown below. Submit these changes.

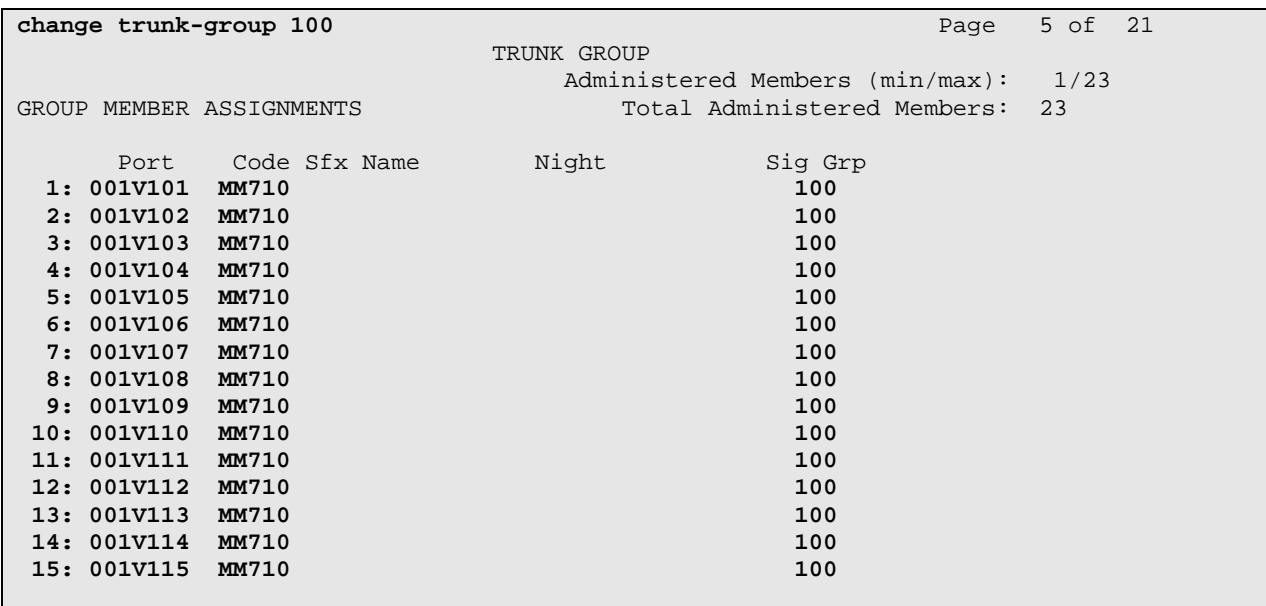

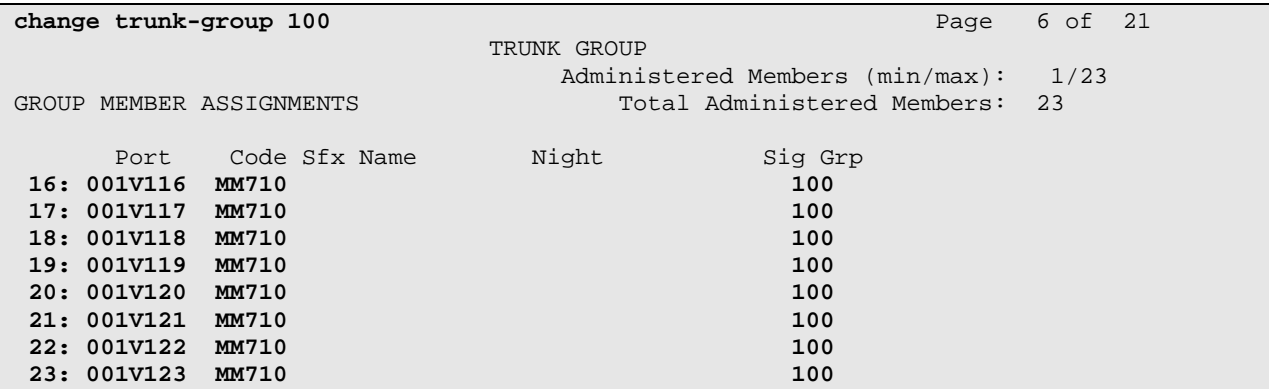

#### **3.9 Configure SIP Signaling Group and Trunk Group**

#### **3.9.1 SIP Signaling Group**

In the test configuration, trunk group "32" and signaling group "32" were used to reach Session Manager. Use the "add signaling-group n" command, where "n" is an available signaling group number. Enter the following values for the specified fields, and retain the default values for all remaining fields. Submit these changes.

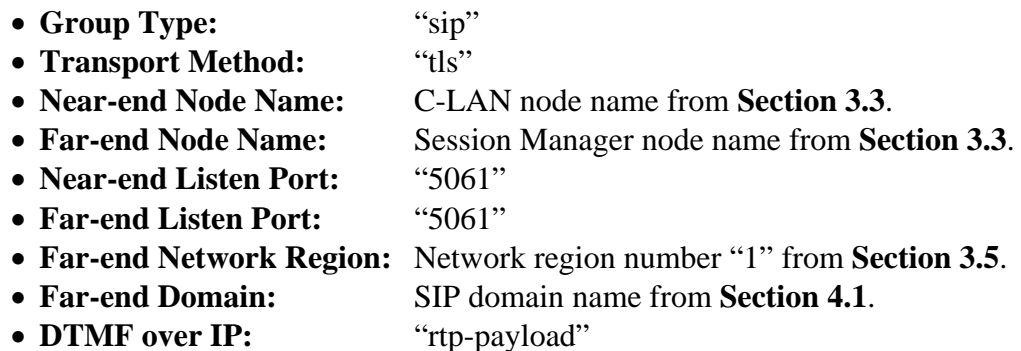

```
add signaling-group 32 Page 1 of 1
                          SIGNALING GROUP 
 Group Number: 32 Group Type: sip
                    Transport Method: tls 
  IMS Enabled? n 
   Near-end Node Name: clan1 Far-end Node Name: sm1 
 Near-end Listen Port: 5061 Far-end Listen Port: 5061 
                                Far-end Network Region: 1 
Far-end Domain: avaya.com 
                                     Bypass If IP Threshold Exceeded? n 
        DTMF over IP: rtp-payload Direct IP-IP Audio Connections? y 
                                             IP Audio Hairpinning? n 
       Enable Layer 3 Test? n Direct IP-IP Early Media? n
Session Establishment Timer(min): 3 Alternate Route Timer(sec): 6
```
Solution & Interoperability Test Lab Application Notes ©2010 Avaya Inc. All Rights Reserved.

#### **3.9.2 SIP Trunk Group**

Use the "add trunk-group n" command, where "n" is an available trunk group number. Enter the following values for the specified fields, and retain the default values for the remaining fields.

- Group Type: "sip"
- **Group Name:** A descriptive name.
- TAC: An available trunk access code.
- **Service Type:** "tie"
- **Number of Members:** The number of SIP trunks allocated for calls routed to Session Manager (must be within the limits of the total trunks configured in **Section 3.1**).

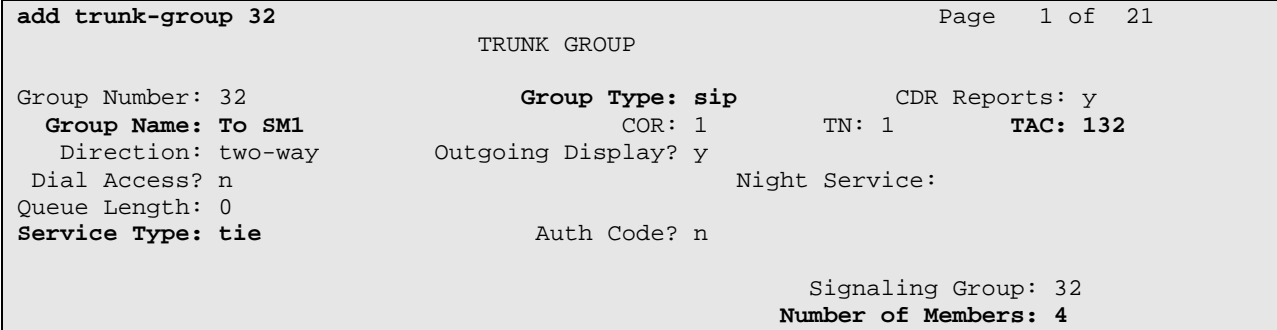

Navigate to **Page 3**, and enter "public" for the **Numbering Format** field as shown below. Use default values for all other fields. Submit these changes.

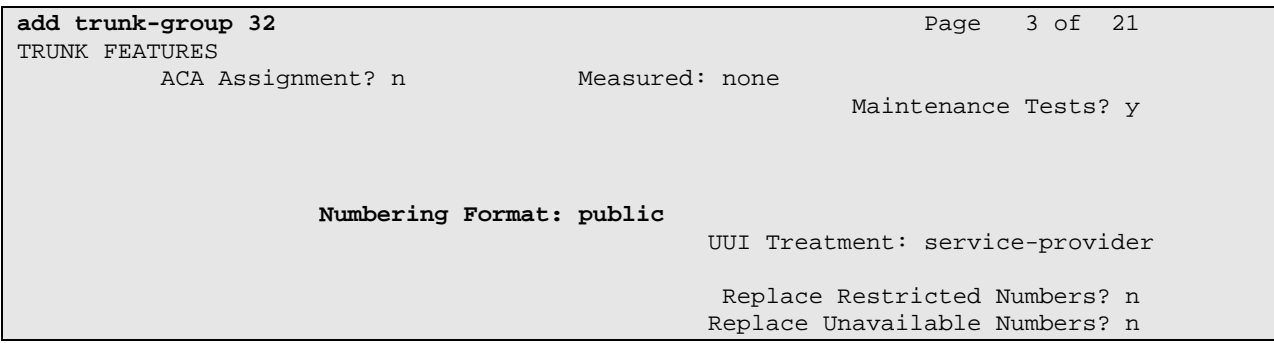

## **3.10 Configure Route Patterns**

Create a route pattern to use for routing calls to the CS1000 using the PRI QSIG trunk. Use the "change route-pattern n" command, where "n" is an available route pattern. Enter the following values for the specified fields, and retain the default values for the remaining fields.

- Pattern Name: A descriptive name.
- **Grp No:** The trunk group number from **Section 3.8**.
- FRL: A level that allows access to this trunk, with 0 being least restrictive.
- **TSC:** "y" (NCA-TSCs will be used)
- **CA-TSC Request:** "none" (since CA-TSC are used for DCS but not for QSIG)
- **Numbering Format:** "unk-unk" (The numbering format and type of number for the Called Party Number will be encoded as "unknown" toward the CS1000).

**change route-pattern 100 Page 1 of 3**  Pattern Number: 100 **Pattern Name: Avaya CS1000** SCCAN? n Secure SIP? n Grp FRL NPA Pfx Hop Toll No. Inserted DCS/ IXC **No** Mrk Lmt List Del Digits QSIG discovering the control of the District of the District of the Control of the Control of the Control of the Co **1: 100 0** n user 2: n user and the contract of the contract of the contract of the contract of the contract of the contract of the contract of the contract of the contract of the contract of the contract of the contract of the contract of 3: n user and the contract of the contract of the contract of the contract of the contract of the contract of the contract of the contract of the contract of the contract of the contract of the contract of the contract of 4: n user 5: n user and the contract of the contract of the contract of the contract of the contract of the contract of the contract of the contract of the contract of the contract of the contract of the contract of the contract of 6: n user BCC VALUE **TSC CA-TSC** ITC BCIE Service/Feature PARM No. **Numbering** LAR 0 1 2 M 4 W **Request**  Subaddress 1: y y y y y n **y none** rest **unk-unk** none  $2: y y y y y n$  n rest none

Configure a route pattern for routing calls to Session Manager using the SIP trunk group. Use the "change route-pattern n" command, where "n" is an available route pattern. Enter the following values for the specified fields, and retain the default values for the remaining fields. Submit these changes.

- Pattern Name: A descriptive name.
- **Grp No:** The SIP trunk group number from **Section 3.9.2**.
- FRL: Enter a level that allows access to this trunk, with 0 being least restrictive.

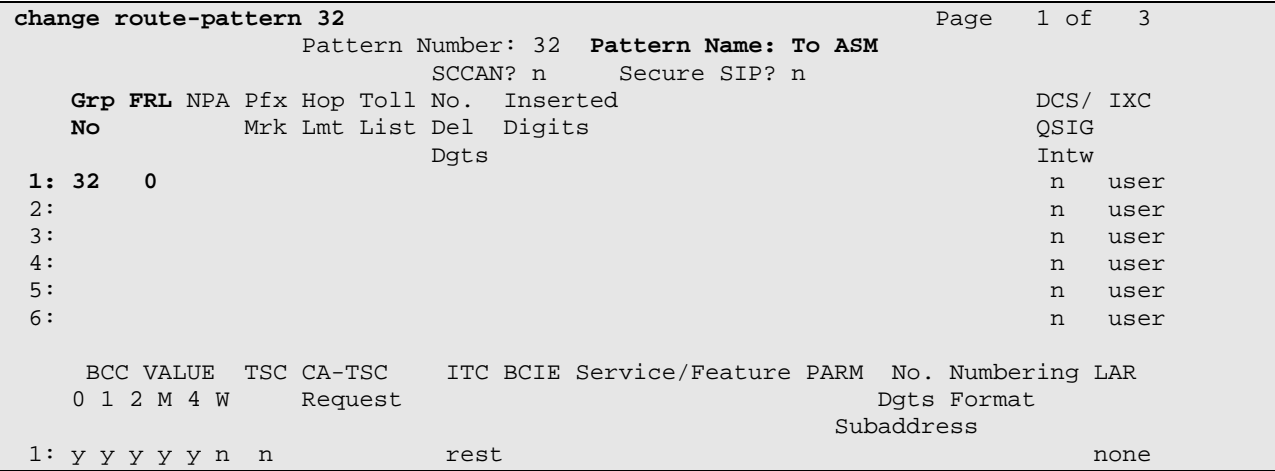

#### **3.11 Configure Location and Public/Private Numbering**

Use the "change locations" command to specify the SIP route pattern to be used as a "default SIP route" for the location corresponding to the Main site. In this way, calls to non-numeric users or unknown domains will still be routed to Session Manager. Add an entry for the Main site if one does not exist already, enter the following values for the specified fields, and retain default values for the remaining fields. Submit these changes.

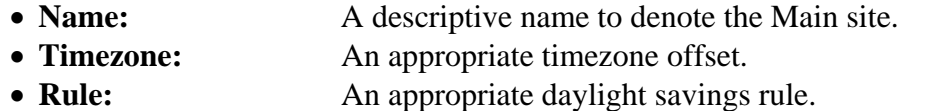

**Proxy Sel. Rte. Pat.:** The SIP route pattern number from the previous section

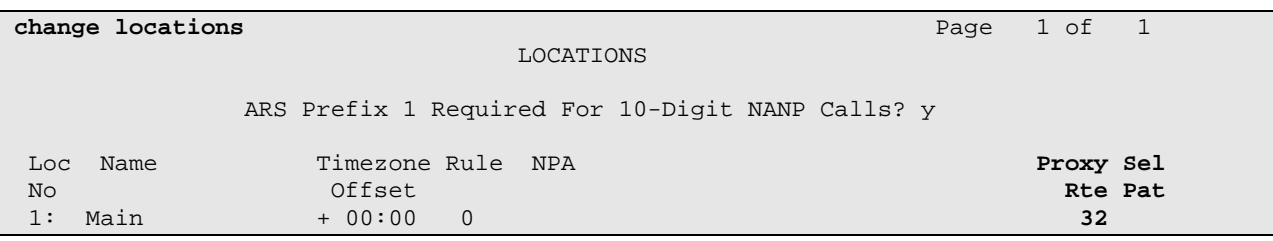

Use the "change public-unknown-numbering 0" command, to define the calling party number to be sent to Session Manager. Add an entry for the trunk group defined in **Section 3.9.2**. In the example shown below, all calls originating from a 5-digit extension beginning with 3 and routed to trunk group 32 will result in a 5-digit calling number. The calling party number will be in the SIP "From" header. Submit these changes.

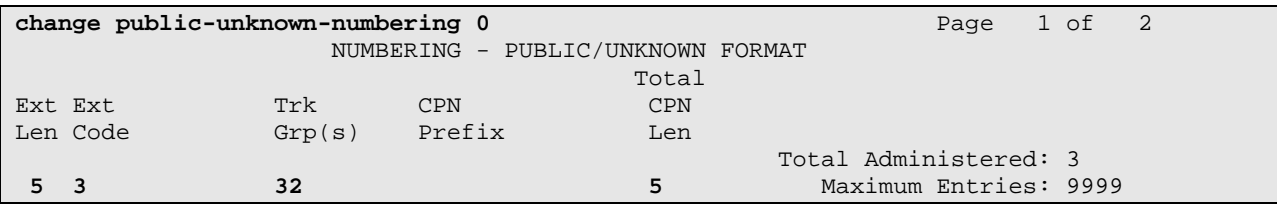

Use the "change private-numbering" command to define the calling party number to be sent to the CS1000. Add an entry for the trunk group defined in **Section 3.8**. As shown below, all calls originating from a 5-digit extension beginning with 3 and routed to trunk group 100 will result in the 5-digit calling number to be sent. Submit these changes.

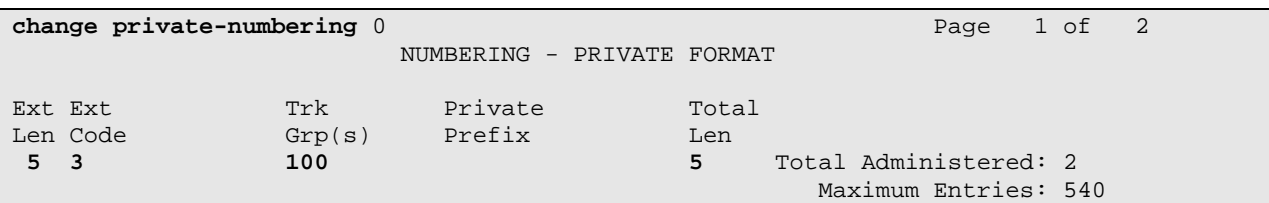

#### **3.12 Configure Dial Plan and AAR Analysis**

Configure dial plan and Automatic Alternate Routing (AAR) used for routing calls with dialed digits 53xxx to the CS1000 via the G450 Media Gateway and for calls covering to Modular Messaging via hunt group extension 33000. Use the "change uniform-dialplan 0" command, and add an entry to specify use of AAR for routing of digits 53xxx. Enter the following values for the specified fields, and retain the default values for the remaining fields.

- **Matching Pattern:** Dialed prefix digits to match on, in this case "53".
- Len: Length of the full dialed number.
- **Del:** Number of digits to delete.
- Net: "aar"

Add an entry to cover calls that will cover to the voice messaging hunt group extension (33000). Session Manager will route these calls to Modular Messaging. Submit these changes.

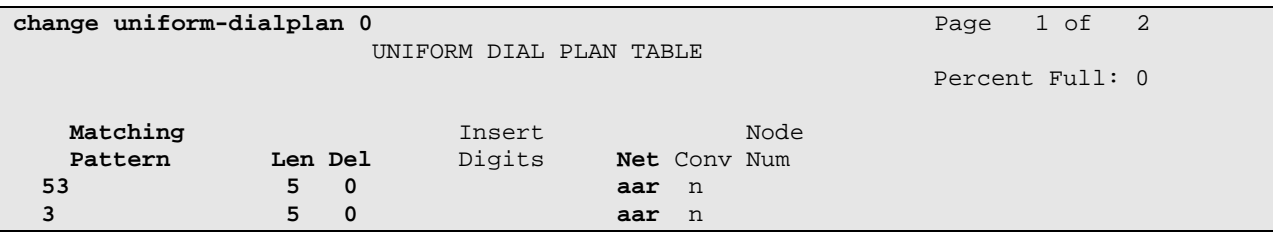

Solution & Interoperability Test Lab Application Notes ©2010 Avaya Inc. All Rights Reserved.

Use the "change aar analysis 0" command, and add corresponding entries to specify use of the SIP trunk for non-extension numbers beginning with 3 (e.g. voice messaging hunt group 33000) and the PRI QSIG trunk for the calls to the CS1000 (53xxx). Enter the following values for the specified fields, and retain the default values for the remaining fields. Submit these changes.

- **Dialed String:** Dialed prefix digits to match on, in this case "53" and "3".
- **Total Min:** Minimum number of digits.
- **Total Max:** Maximum number of digits.
- **Route Pattern:** The route pattern number from **Section 3.10**.
- **Call Type:** "aar" for voice messaging, "lev0" for private numbering (PRI/QSIG)

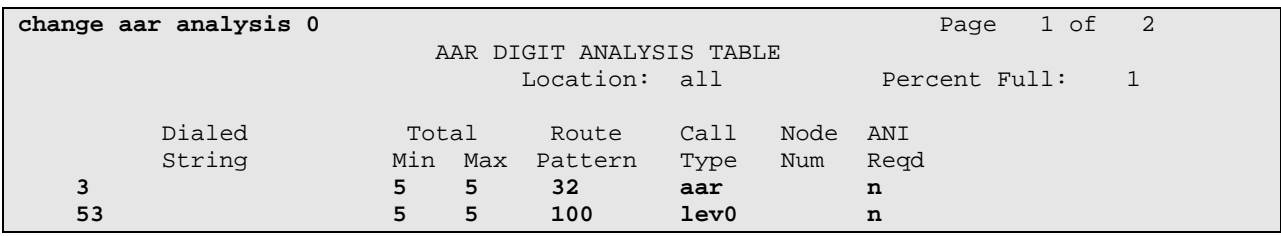

Use the "change dialplan analysis" command to define "8" as a feature access code. This will be used for AAR dialing in **Section 3.13**. Note also that the 3xxxx and 5xxxx extension ranges are defined in this form as well.

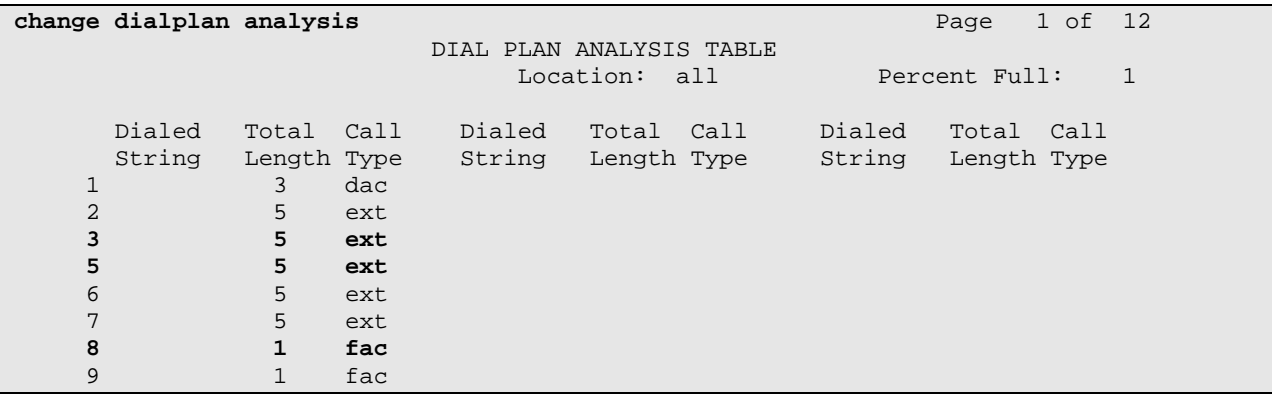

Use the "change feature-access-codes" command to assign the feature access code "8" to AAR.

```
change feature-access-codes Page 1 of 8 Page 1 of 8
                               FEATURE ACCESS CODE (FAC) 
         Abbreviated Dialing List1 Access Code: *01 
         Abbreviated Dialing List2 Access Code: *02 
         Abbreviated Dialing List3 Access Code: *03 
Abbreviated Dial - Prgm Group List Access Code: *04 
                      Announcement Access Code: *05 
                       Answer Back Access Code: 
                         Attendant Access Code: 
      Auto Alternate Routing (AAR) Access Code: 8 
    Auto Route Selection (ARS) - Access Code 1: 9 Access Code 2:
```
Solution & Interoperability Test Lab Application Notes ©2010 Avaya Inc. All Rights Reserved.

### **3.13 Configure Voice Messaging Hunt Group**

Use the "add hunt group n" command to add a hunt group to be used by the voice messaging coverage path to be defined in the next section. "n" is an unused hunt group number. Enter the following values for the specified fields, and retain the default values for the remaining fields.

- Group Number: An unassigned hunt group number. **Group Name:** A meaningful name (Modular Messaging). **Group Extension:** An unassigned extension number.
- **Group Type:** "ucd-mia"
- 

**ISDN/SIP Caller Display:** "mbr-name"

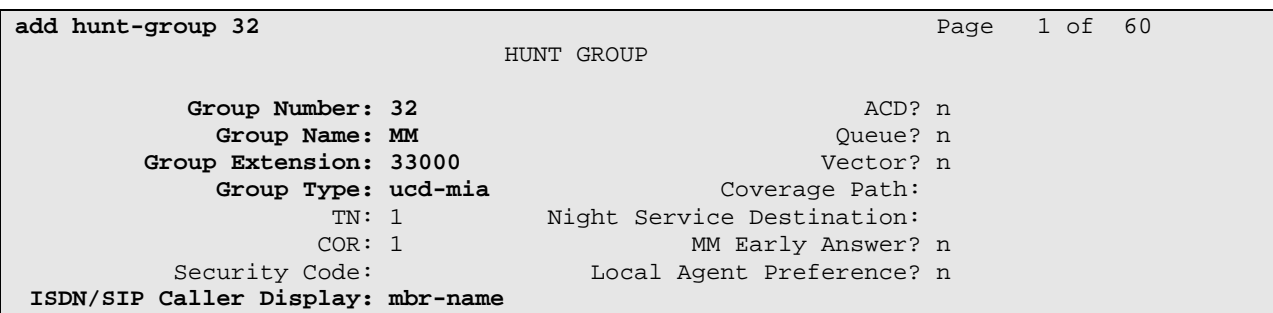

On page 2, assign the following field values:

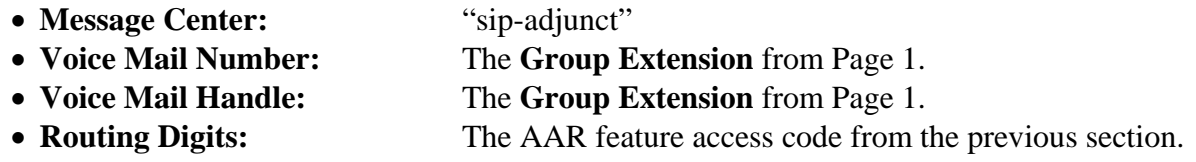

Submit these changes.

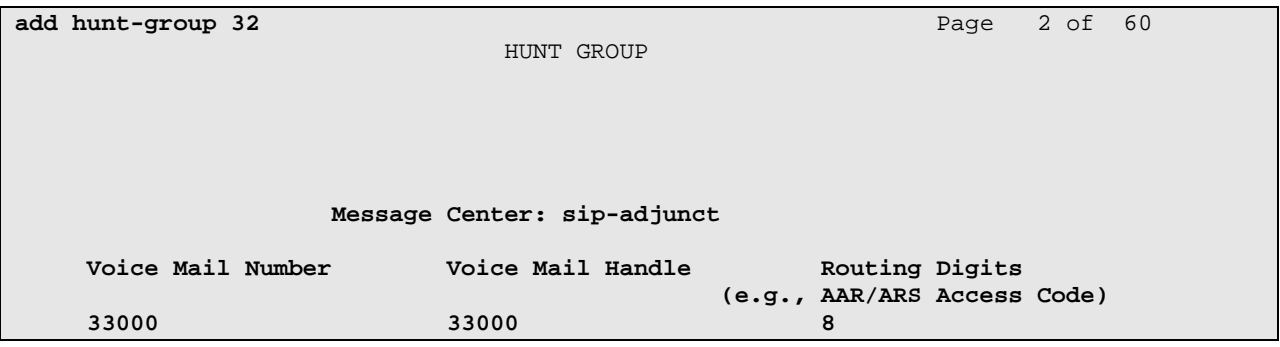

### **3.14 Configure Voice Messaging Coverage Path**

Use the "add coverage path n" command to specify a coverage path to be used for telephone users. This will specify use of the voice messaging hunt group. "n" is an unused coverage path number. Enter the hunt group number defined in the previous section in **Point 1**. Default values can be used for the remaining fields. It may be desirable to adjust the **Number of Rings** before a no-answer call goes to coverage.

```
add coverage path 32 Page 1 of 1
                                        COVERAGE PATH 
 Coverage Path Number: 32 
Cvg Enabled for VDN Route-To Party? n   Hunt after Coverage? n
Next Path Number: Linkage Linkage
COVERAGE CRITERIA 
     Station/Group Status Inside Call Outside Call 
             Active? <br>
Busy? <br>
Hanswer? <br>
Answer? <br>
All? <br>
All? <br>
Ho Cover? <br>
No Cover? <br>
No Cover? <br>
No Cover? <br>
No Cover? <br>
No Cover? <br>
No Cover? <br>
No Cover? <br>
No Cover? <br>
No Cover? <br>
No Cover? <br>
No Cover? <br>
No Cover? <br>
No Cover? <br>
N
 Busy? y y 
Don't Answer? y y and Number of Rings: 2
 All? n n 
DND/SAC/Goto Cover? y y y
 Holiday Coverage? n n 
COVERAGE POINTS 
    Terminate to Coverage Pts. with Bridged Appearances? n 
  Point1: h32 Rng: Point2:
  Point3: Point4: Point4: Point5: Point5: Point6: Point6: Point6: Point6: Point6: Point6: Point6: Point6: Point6: Point6: Point6: Point6: Point6: Point6: Point6: Point6: Point6: Point6: Point6: Point6: Point6: Point6: Point6
                                      Point5: Point6:
```
# **3.15 Configure Coverage Path for Telephone Users**

The following sample station form illustrates how to configure voice mail coverage for a given station user. Set **Coverage Path 1** to the value of the coverage path defined in the previous section.

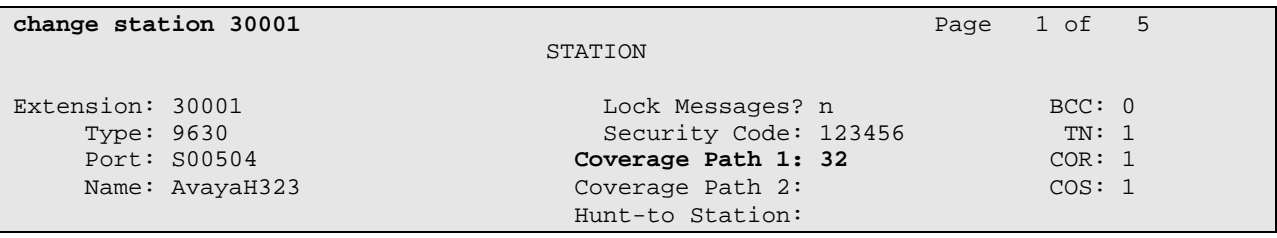

### **3.16 Save Translations**

Configuration of Communication Manager is complete. Use the "save translations" command to save these changes.

# **4 Configure Avaya Aura™ Session Manager**

This section provides the procedures for configuring Session Manager. The procedures include adding the following items:

- SIP domain
- Logical/physical Location that can be occupied by SIP Entities
- Adaptation module to perform dial plan manipulation for Modular Messaging
- SIP Entities corresponding to Communication Manager, CS 1000, Modular Messaging, and Session Manager
- Entity Links, which define the SIP trunk parameters used by Session Manager when routing calls to/from SIP Entities
- Routing Policies, which control call routing between the SIP Entities
- Dial Patterns, which govern to which SIP Entity a call is routed
- Session Manager, corresponding to the Session Manager Server to be managed by System Manager.
- Local host name resolution entries corresponding to fully qualified domain names (FQDN's) referenced in the previous steps.

Configuration is accomplished by accessing the browser-based GUI of System Manager, using the URL "https://<ip-address>/SMGR", where "<ip-address>" is the IP address of System Manager. Log in with the appropriate credentials and click on **OK** in the subsequent confirmation screen. The menu shown below is then displayed. Expand the **Network Routing Policy** Link on the left side as shown. The sub-menus displayed in the left column below will be used to configure all but the last two of the above items (**Sections 4.1** through **4.9**).

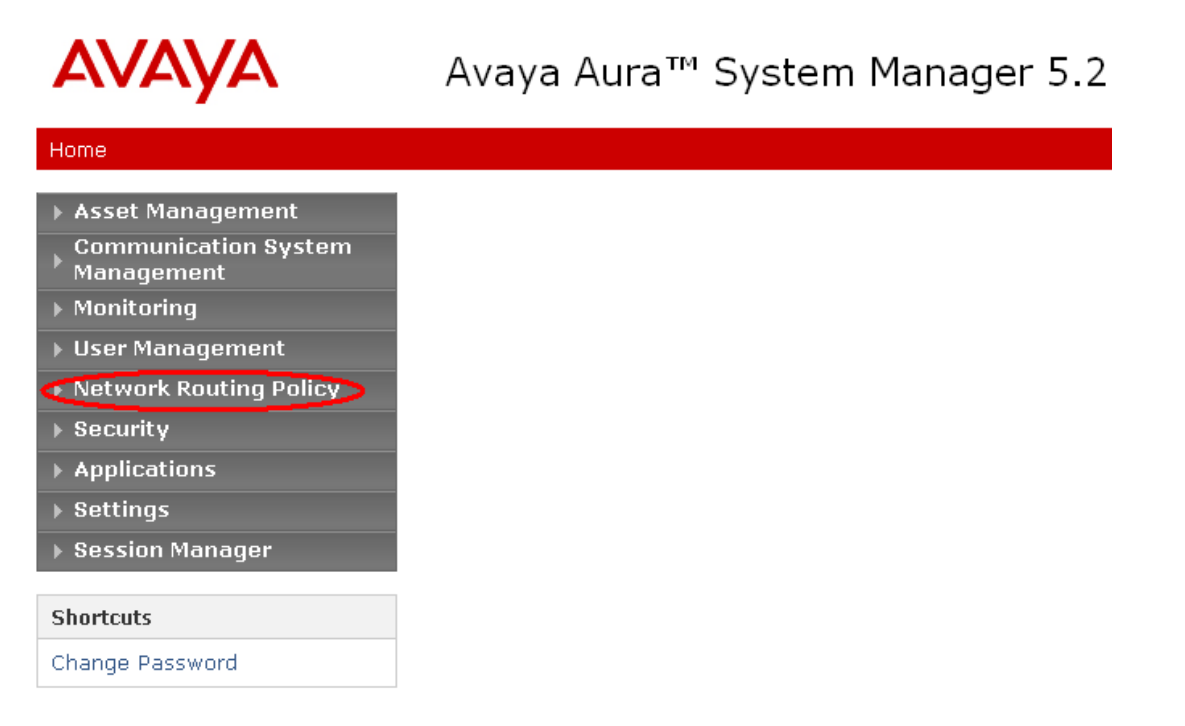

#### **4.1 Specify SIP Domain**

Add the SIP domain for which the communications infrastructure will be authoritative. Select **SIP Domains** on the left and click the **New** button (not shown) on the right. Fill in the following:

- **Name:** The authoritative domain name (e.g., "avaya.com")
- 

• Notes: **Descriptive text (optional).** 

Click **Commit**.

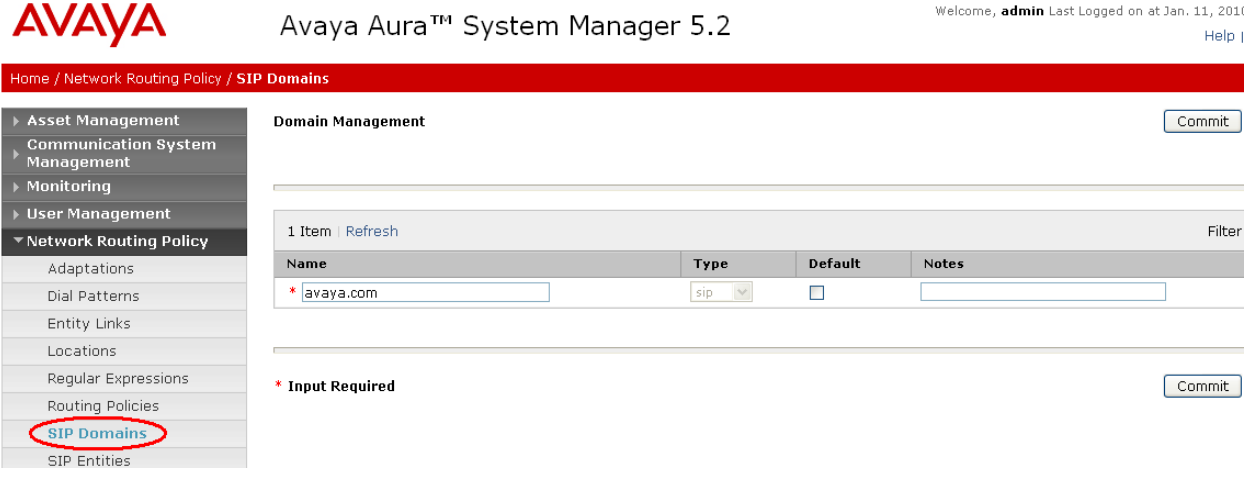

### **4.2 Add Location**

Locations can be used to identify logical and/or physical locations where SIP Entities reside for purposes of bandwidth management and call admission control. To add a location, select **Locations** on the left and click on the **New** button (not shown) on the right. Under *General*, enter:

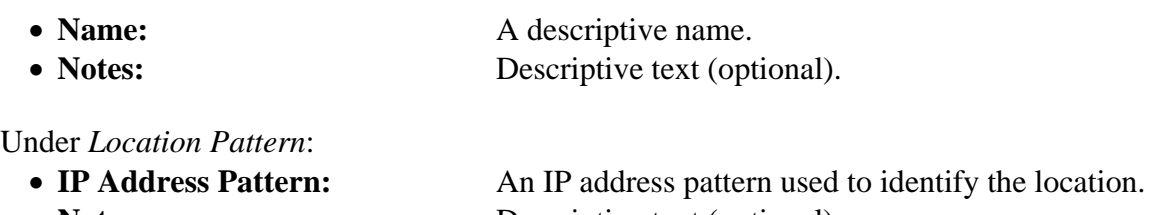

• **Notes: Descriptive text (optional).** 

The screen below shows addition of the Basking Ridge location, which includes Communication Manager, Session Manager, and Modular Messaging, and the CS1000 in the 10.1.2 subnet. Click **Commit** to save the Location definition.

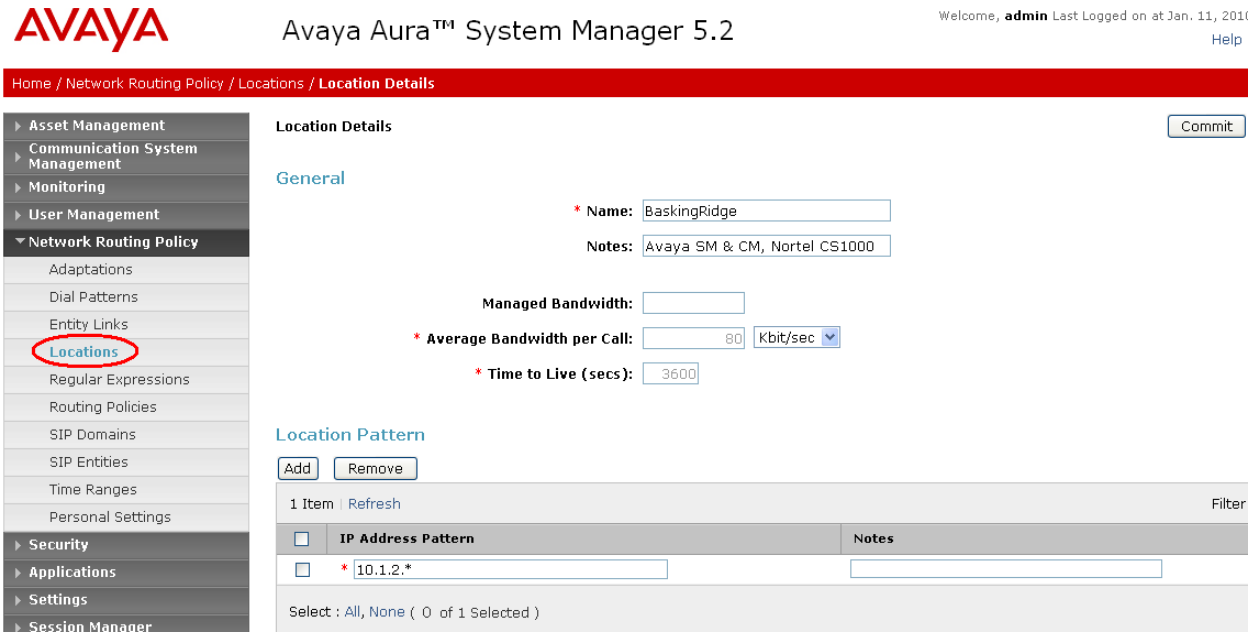

The fields under *General* can be filled in to specify bandwidth management parameters between Avaya Session Manager and this location. These were not used in the sample configuration, and reflect default values. Note also that although not implemented in the sample configuration, routing policies can be defined based on location.

# **4.3 Add Adaptation Module**

Session Manager can be configured with adaptation modules that can modify SIP messages before or after routing decisions have been made. A generic adaptation module **DigitConversionAdapter** supports digit conversion of telephone numbers in specific headers of SIP messages. Other adaptation modules are built on this generic, and can modify other headers to permit interoperability with third party SIP products. In the sample configuration, multi-site Modular Messaging represents its subscribers using 11 digit telephone numbers. The 5 digit extensions used by Communication Manager and the CS1000 are preceded by the 6 digits "120122". **DigitConversionAdapter** is used in Session Manager to convert between the 5 and 11 digit formats when routing between Modular Messaging and those systems.

To add the generic adaptation module, select **Adaptations** on the left and click on the **New** button (not shown) on the right. Under *General*, fill in:

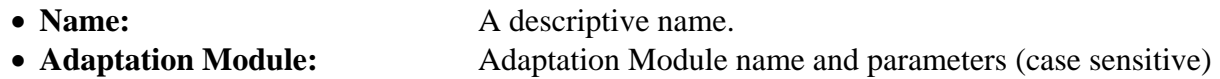

The remaining fields can be left blank. Under *Digit Conversion for Incoming Calls to SM* and *Digit Conversion for Outgoing Calls from SM*, click **Add**, and then edit the fields in the resulting new row as shown below:

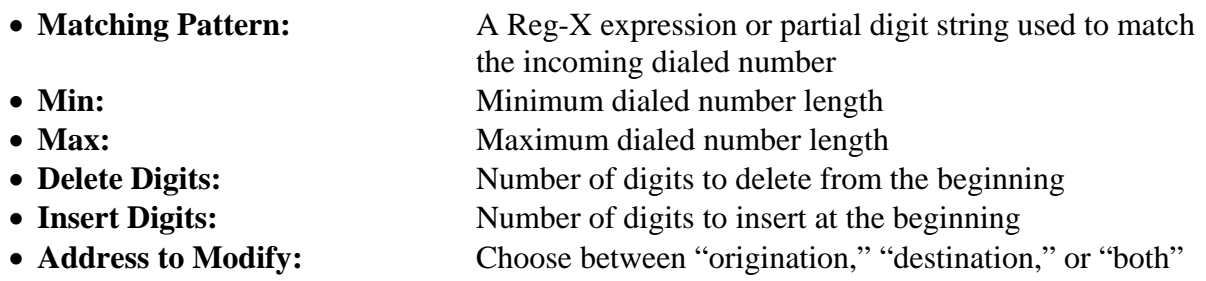

Click **Commit** to save the Adaptation Module definition. The screen below specifies **DigitConversionAdapter** and the SIP domain parameter "avaya.com" to be used when modifying the SIP messages. Incoming calls (SIP INVITE messages) from Modular Messaging that use 11 digit numbers will be converted to the 5 digit form by deleting the first 6 digits. Session Manager will route the call based on the resulting 5 digit extension. Calls routed to Modular Messaging will have their Request-URI, P-Asserted-Identity, and History-Info headers converted to 11 digit format by insertion of "120122" before being routed to Modular Messaging.

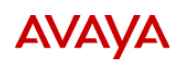

#### Avaya Aura<sup>™</sup> System Manager 5.2

Welcome, admin Last Logged on at Jan. 11, 201 Help

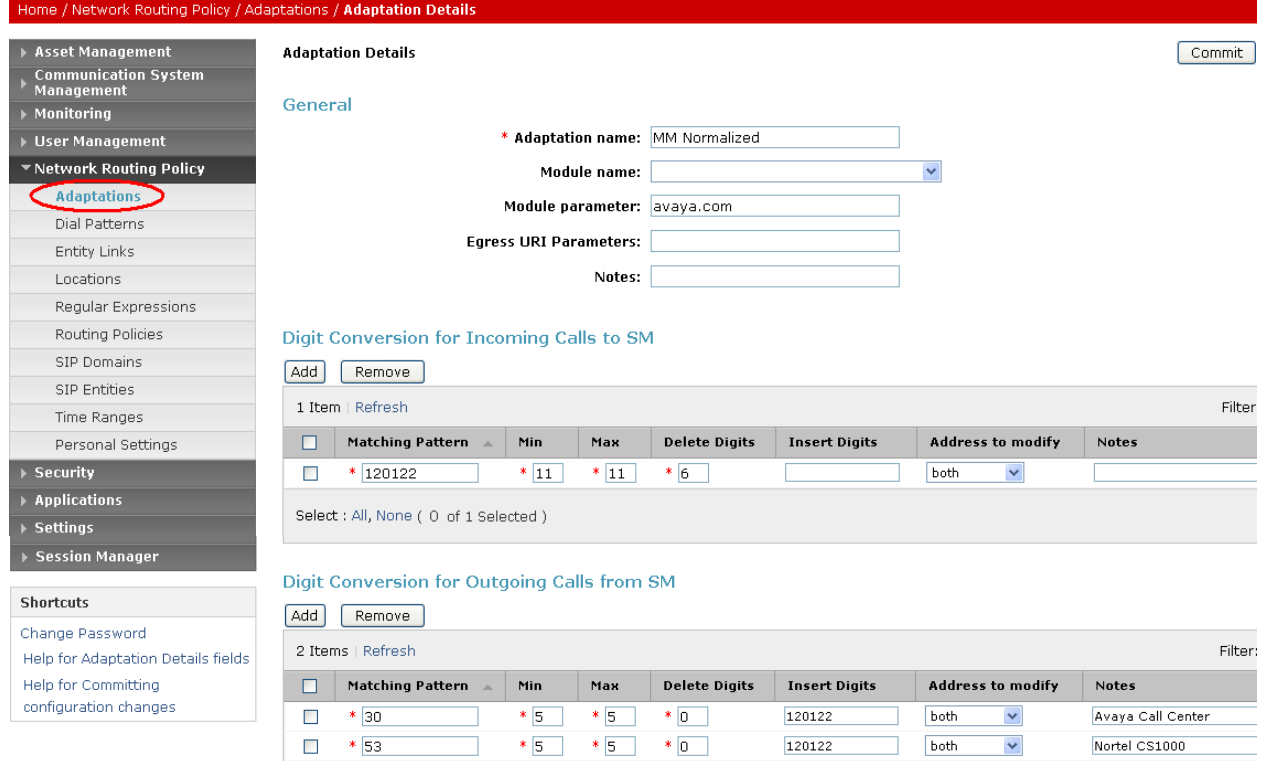

 $\overline{\phantom{0}}$   $\overline{\phantom{0}}$   $\overline{\$ 

\* Input Required

 $\Box$  \* 53

Select : All, None (0 of 2 Selected)

 $\boxed{\text{Commit}}$ 

Nortel CS1000

 $\checkmark$ 

### **4.4 Add SIP Entities**

A SIP Entity must be added for Session Manager and for each SIP telephony system supported by it using SIP trunks: the C-LAN board in the Avaya G650 Media Gateway and Modular Messaging. Select **SIP Entities** on the left and click on the **New** button (not shown) on the right. Under *General*, fill in:

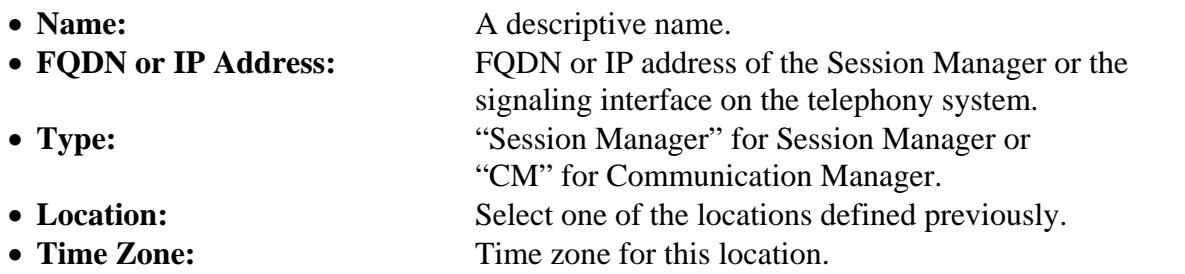

Under *Port*, click **Add**, and then edit the fields in the resulting new row as shown below:

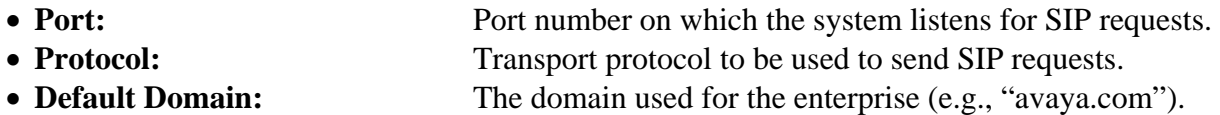

Defaults can be used for the remaining fields. Click **Commit** to save each SIP Entity definition.

The following screen shows addition of Session Manager. The IP address of the SM-100 Security Module is entered for **FQDN or IP Address**. Two *Port* entries are added. TCP port 5060 is used for communicating with Modular Messaging and TLS port 5061 is used for communication with other Session Managers and Communication Manager.

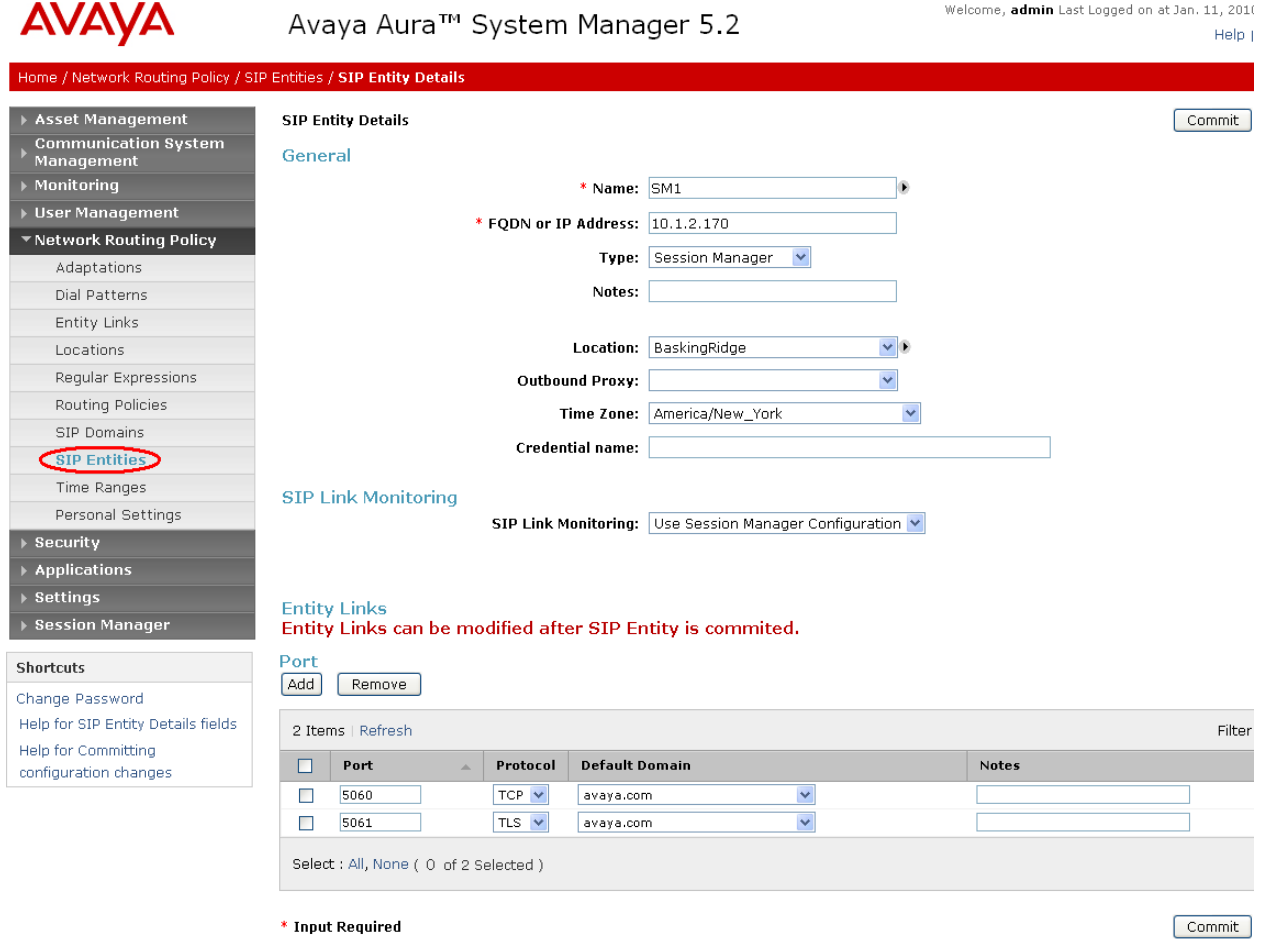

The following screen shows addition of Communication Manager. In this case, **FQDN or IP Address** is the Fully Qualified Domain Name (FQDN) of the C-LAN board in the Avaya G650 Media Gateway. Note that although not shown in the sample configuration, definition of multiple IP addresses (e.g., C-LANs) for the same FQDN (see **Section 4.9)** will cause Session Manager to load balance call traffic among those addresses.

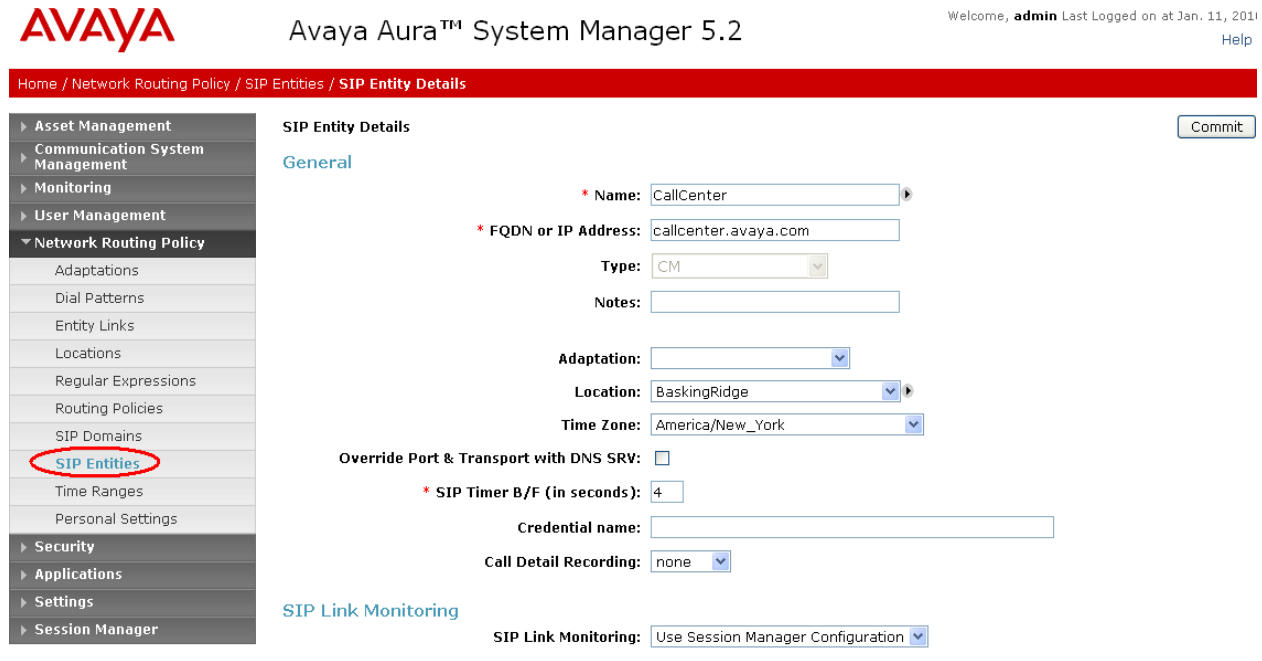

The following screen shows addition of the Modular Messaging Application Server (MAS) to which calls will be forwarded for busy/no-answer coverage of telephone users. **FQDN or IP Address** is the IP address of its network interface (see **Figure 1**). For **Adaptation**, select the adaptation module previously defined for dial plan digit manipulation in **Section 4.3**.

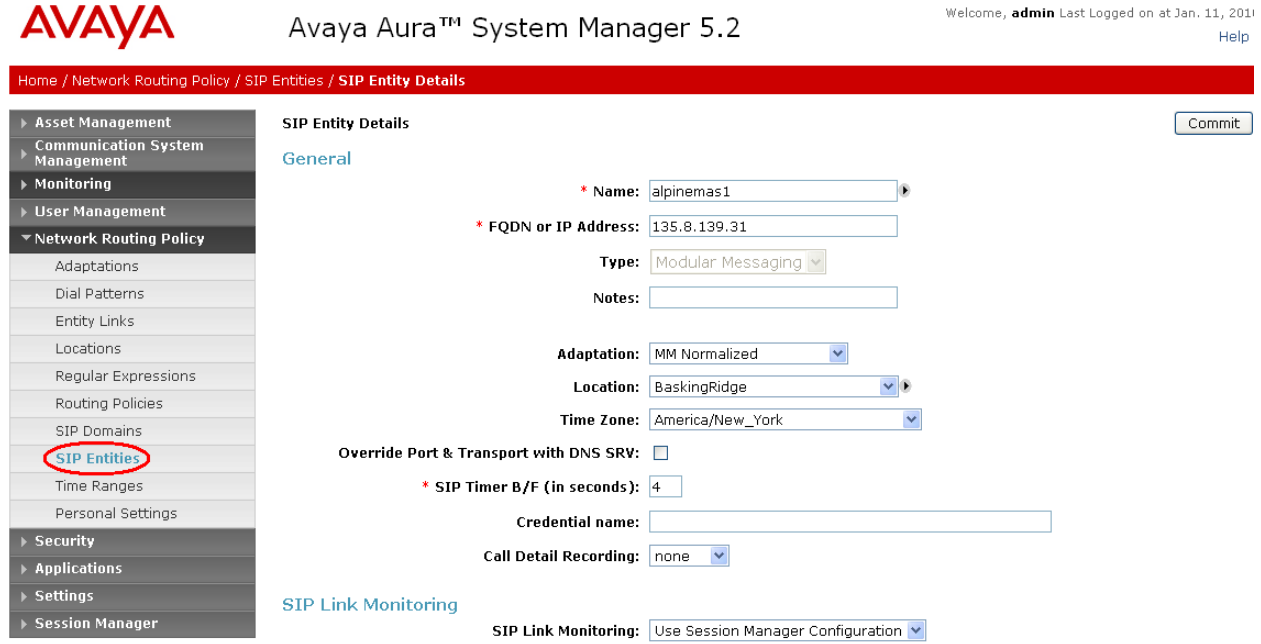

#### **4.5 Add Entity Links**

A SIP trunk between Session Manager and a telephony system is described by an Entity link. To add an Entity Link, select **Entity Links** on the left and click on the **New** button (not shown) on the right. Fill in the following fields in the new row that is displayed:

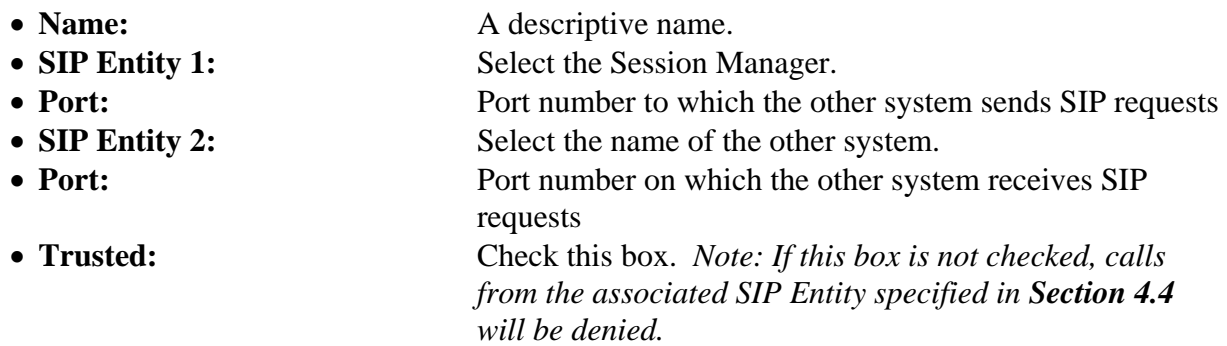

Click **Commit** to save each Entity Link definition. The following screens illustrate adding the Entity Links for Communication Manager and Modular Messaging. TLS (well-known port 5061) is used for Avaya Communication Manager. TCP (well-known port 5060) was used for Modular Messaging.

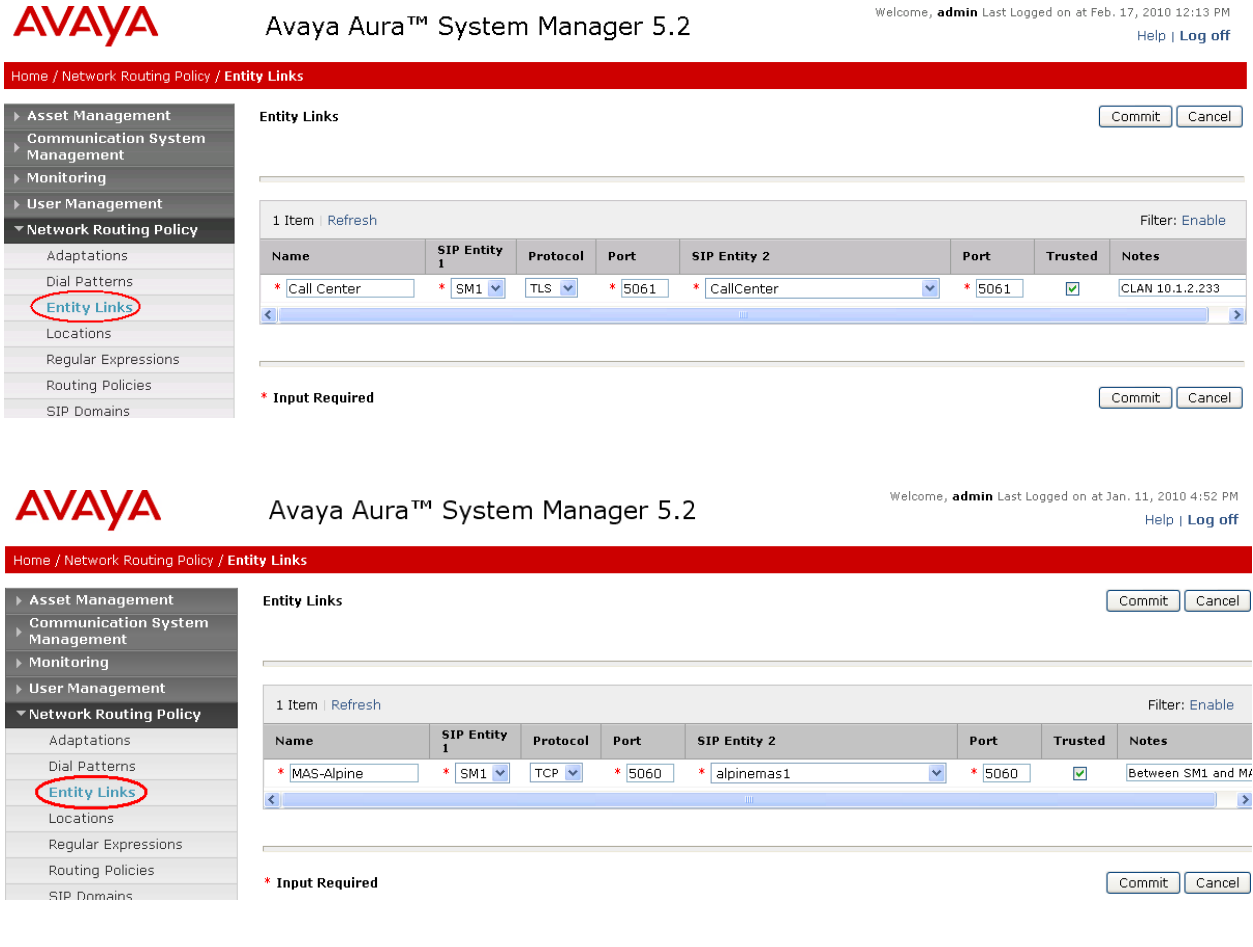

FS; Reviewed: SPOC 3/31/2010 Solution & Interoperability Test Lab Application Notes ©2010 Avaya Inc. All Rights Reserved.

30 of 54 NrtlG450ASMMM

### **4.6 Add Routing Policies**

Routing policies describe the conditions under which calls will be routed to the SIP Entities specified in **Section 4.4**. Two routing policies must be added for Communication Manager and Modular Messaging. To add a routing policy, select **Routing Policies** on the left and click on the **New** button (not shown) on the right. The following screen is displayed. Fill in the following:

Under *General*: Enter a descriptive name in **Name**.

Under *SIP Entity as Destination*: Click **Select**, and then select the appropriate SIP entity to which this routing policy applies.

Under *Time of Day*: Select the default time range shown.

Defaults can be used for the remaining fields. Click **Commit** to save each Routing Policy definition. The following screens show the Routing Policies for Communication Manager and Modular Messaging.

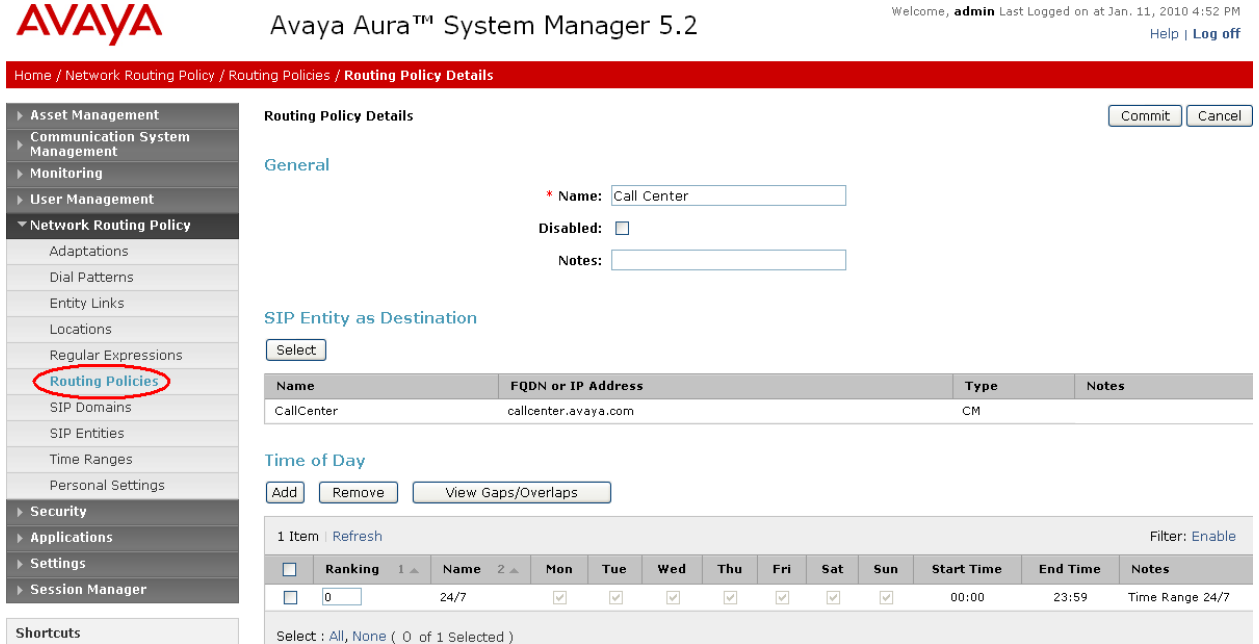

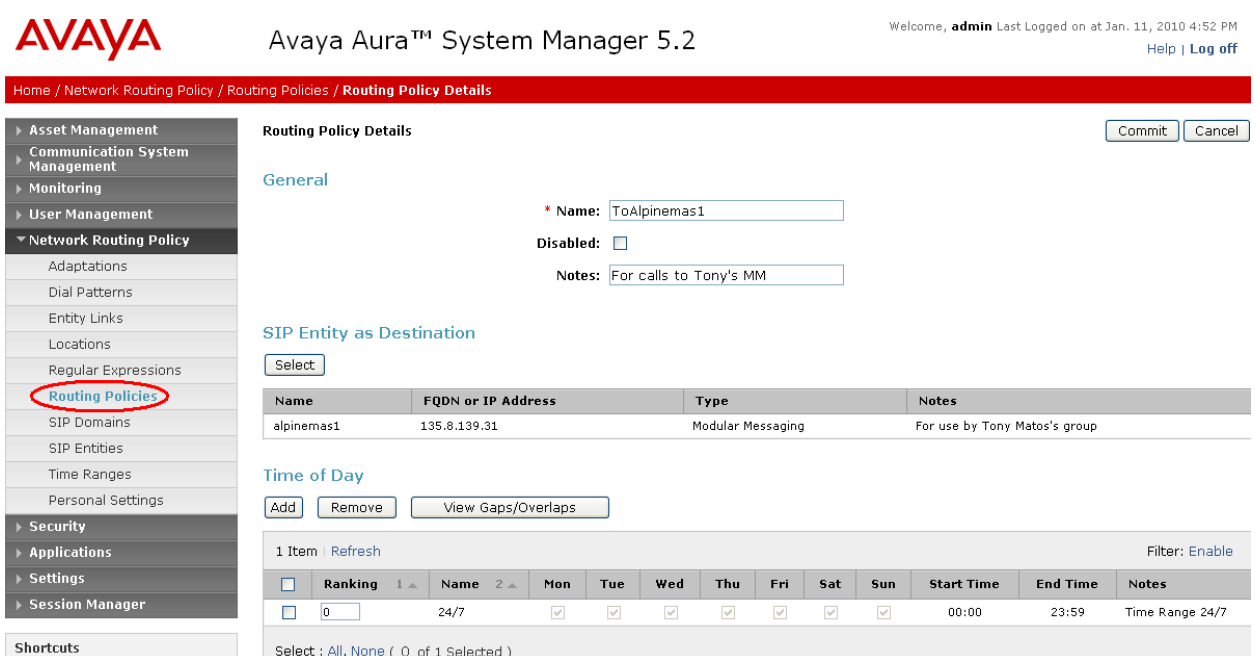

#### **4.7 Add Dial Patterns**

Define dial patterns to direct calls to the appropriate SIP Entity. Calls to 5-digit extensions beginning with "3" or "53"should be routed to Communication Manager. The common access number for voice messaging for both systems is 33000, and calls to that number should be routed to Modular Messaging. To add a dial pattern, select **Dial Patterns** on the left and click on the **New** button (not shown) on the right. Fill in the following, as shown in the screens below:

Under *General*:

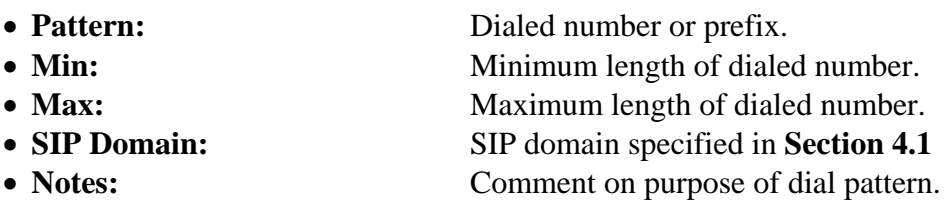

#### Under *Originating Locations and Routing Policies*:

Click **Add**, and then select the appropriate location and routing policy from the list.

Default values can be used for the remaining fields. Click **Commit** to save each dial pattern. The following screens show the resulting three dial pattern definitions. Note that similar to Communication Manager, the dial pattern selected will correspond to the longest match of a **Pattern** with the dialed number.

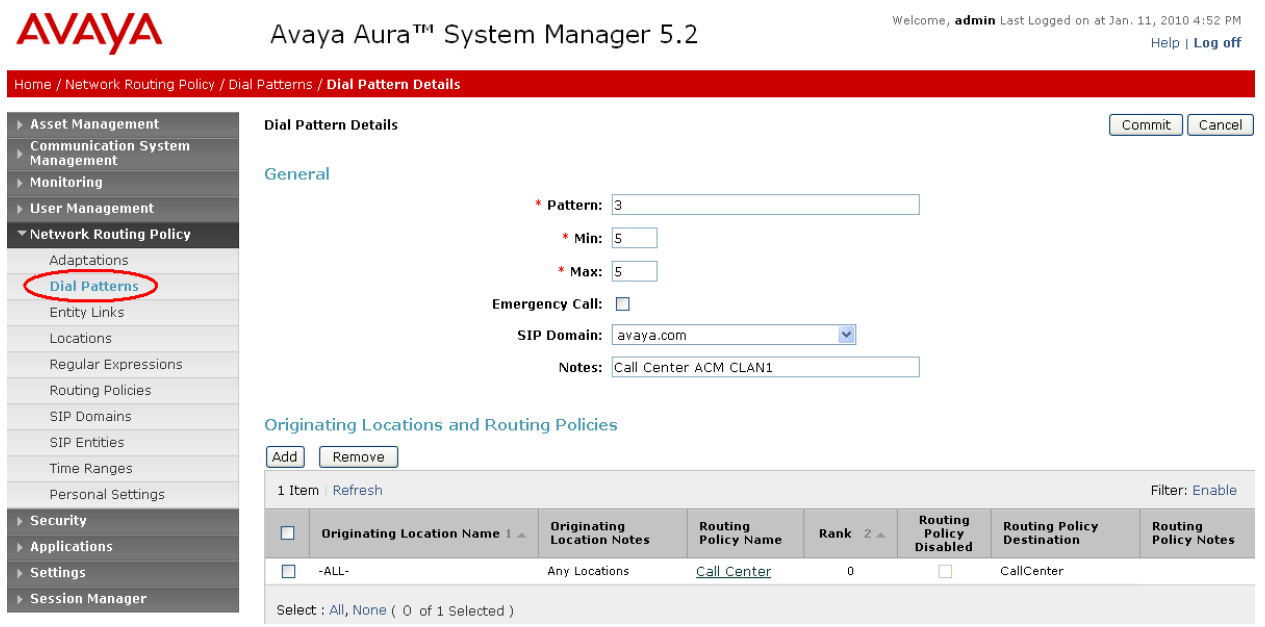

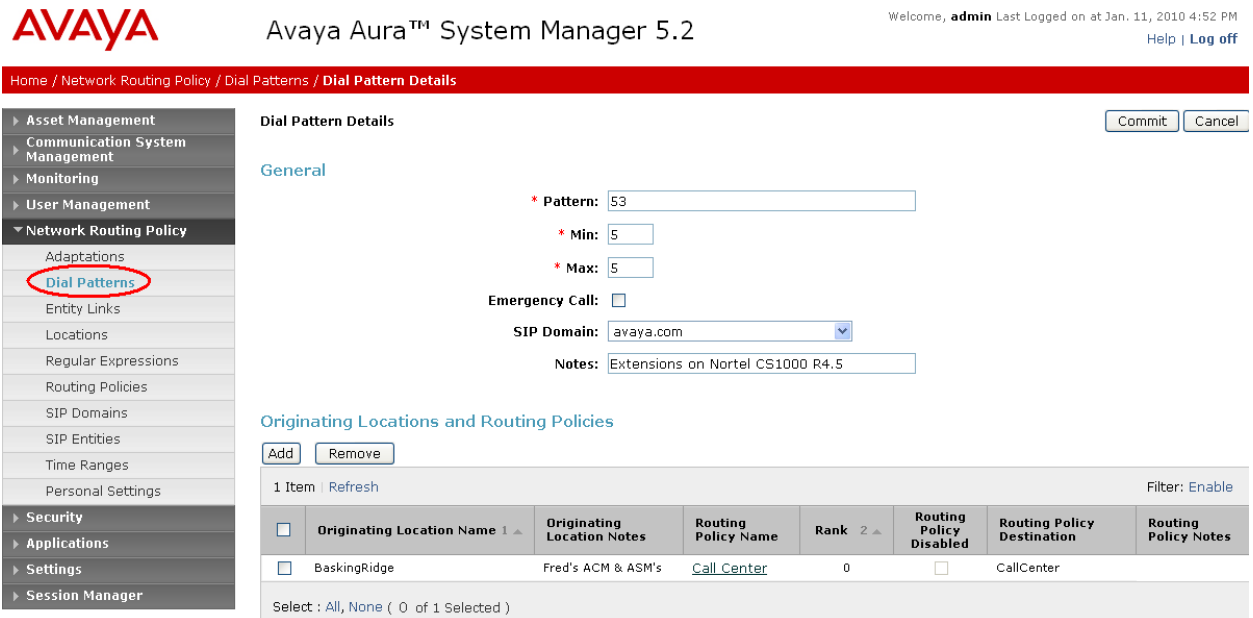

AVAYA Avaya Aura™ System Manager 5.2

Welcome, admin Last Logged on at Jan. 11, 2010 4:52 PM  $\ensuremath{\,\text{Help}}\xspace + \ensuremath{\text{Log}}\xspace$  off

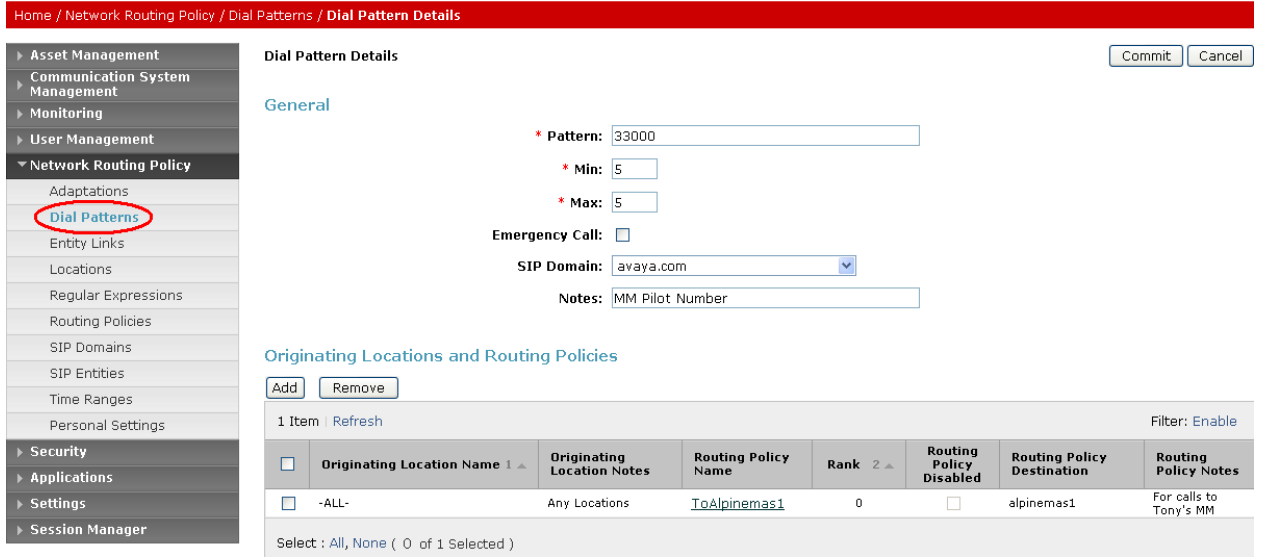

#### **4.8 Add Session Manager**

To complete the configuration, adding the Session Manager will provide the linkage between System Manager and Session Manager. Expand the **Session Manager** menu on the left and select **Session Manager Administration**. Then click **Add** (not shown), and fill in the fields as described below and shown in the following screen:

#### Under *General*:

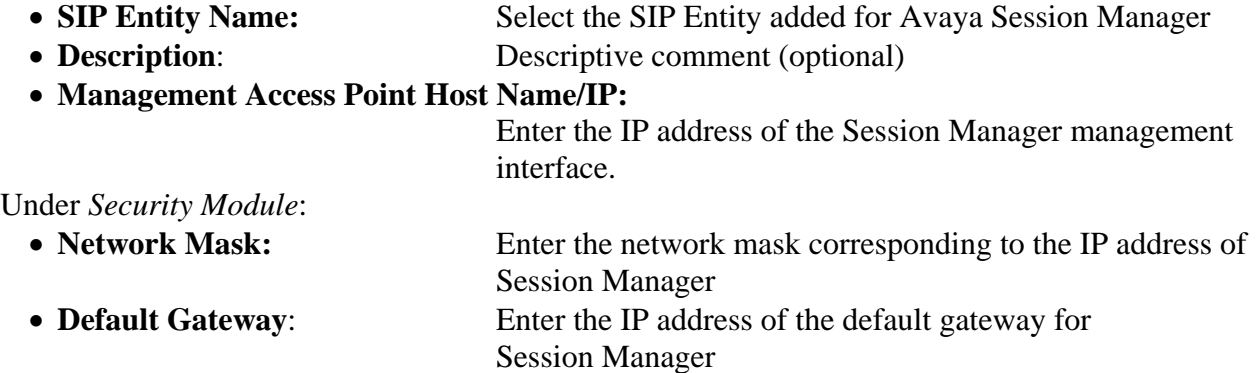

Use default values for the remaining fields. Click **Save** (not shown) to add this Session Manager. The screen below shows the resulting Session Manager definition.

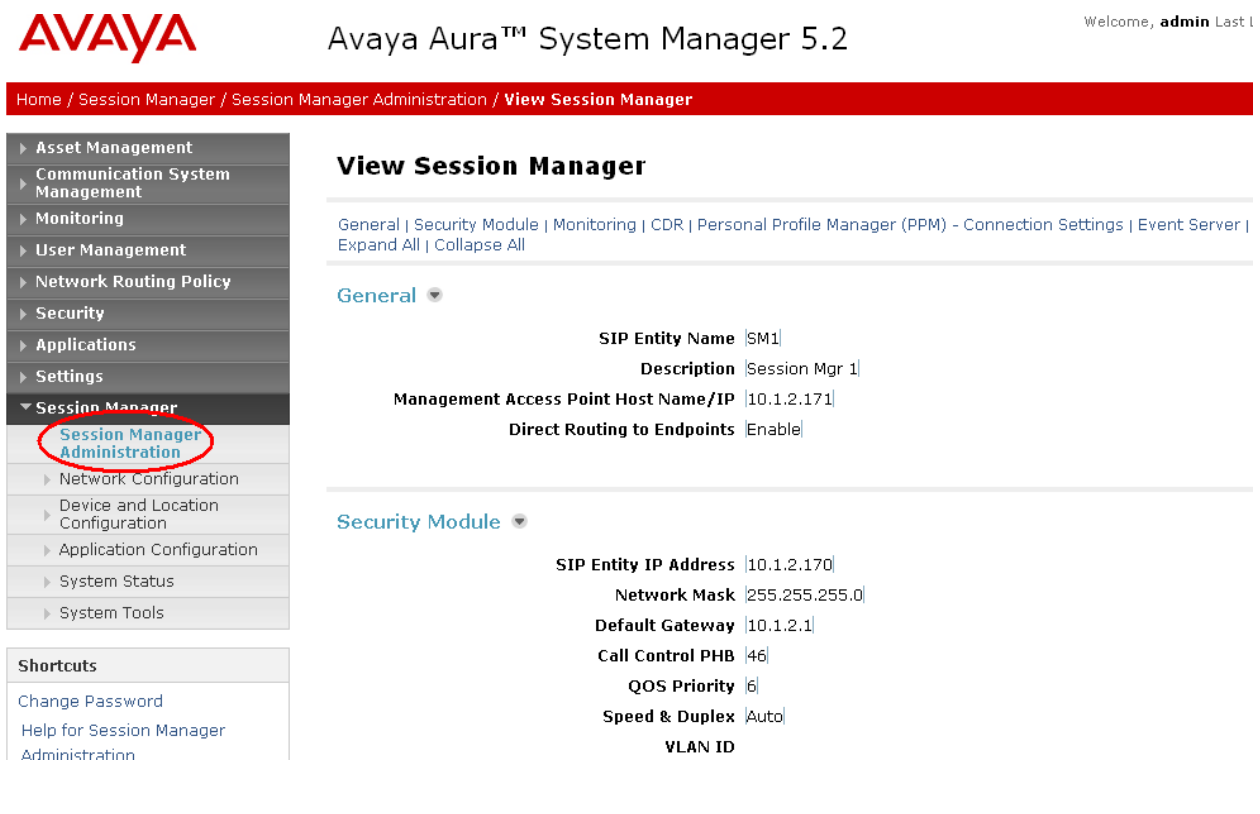

#### **4.9 Define Local Host Names**

The host names (FQDN's) referenced in the definitions of the previous sections must be defined. To do so, Select **Session Manager -> Network Configuration -> Local Host Name Resolution** under the menu on the left. For each host name, click **New** and enter the following:

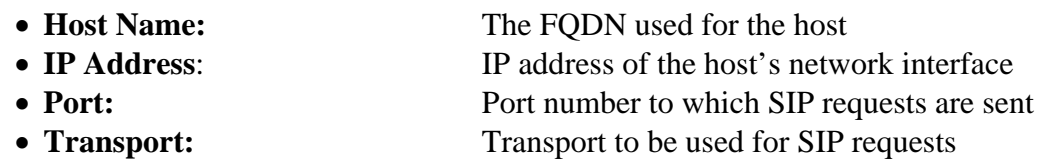

Defaults can be used for the remaining fields. The **Priority** and **Weight** fields are used when multiple IP addresses are defined for the same host. The circled entry in the following screen shows the host name used in the sample configuration (see Entity Link configuration for Communication Manager in **Section 4.4**).

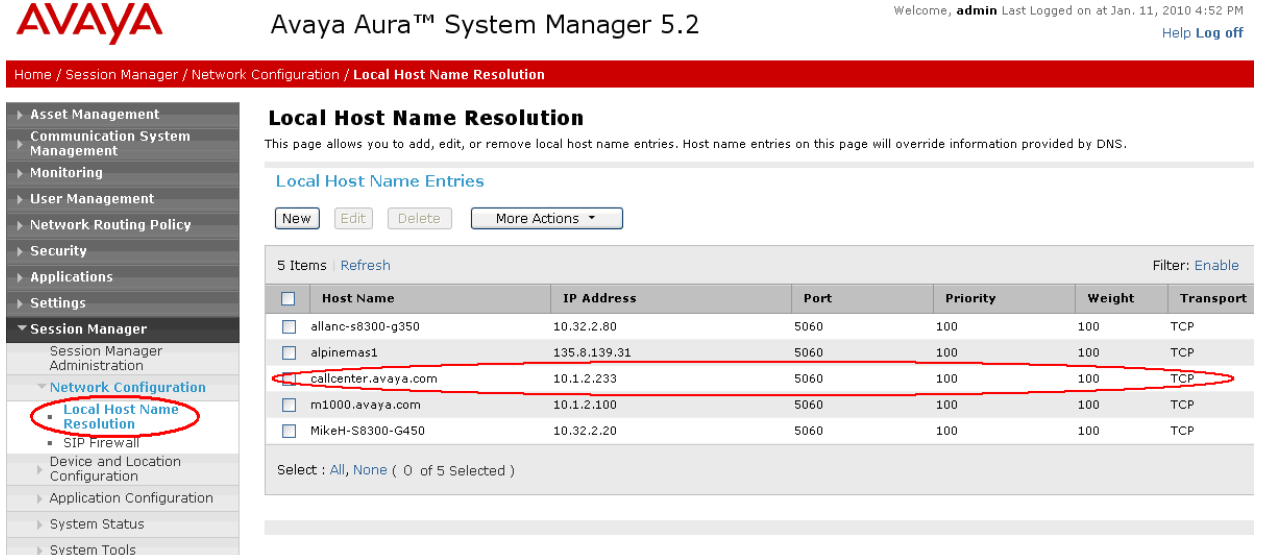

# **5 Configure Avaya Modular Messaging**

In sample configuration, the Communication Manager and the CS1000 telephone systems were added as sites to an existing multi-site Modular Messaging system that was modified to support their subscribers and communication with Session Manager. The associated MAS server was named *alpinemas1*. As shown in the previous sections, Session Manager was configured to route incoming calls to *alpinemas1* (135.8.139.31*)*. *alpinemas1* was also configured to send message waiting notifications (SIP NOTIFY messages) to Session Manager. This section focuses on the following configuration steps:

- Adding a PBX
- Configuring communication with Session Manager
- Defining dial plan translation rules

FS; Reviewed: SPOC 3/31/2010 Solution & Interoperability Test Lab Application Notes ©2010 Avaya Inc. All Rights Reserved.

36 of 54 NrtlG450ASMMM

- Including the Communication Manager and CS1000 systems as sites
- Subscriber definition

See references [7-8] in **Section 9** for standard installation and configuration information. General knowledge of the configuration tools and interfaces is assumed.

#### **5.1 Add PBX**

The aggregate Session Manager, Communication Manager, and CS1000 systems are defined to Modular Messaging as a "PBX." Bring up the *Voice Mail System Configuration* tool, select **PBXs**, and use button two on the mouse to select **Add New PBX**, as shown below.

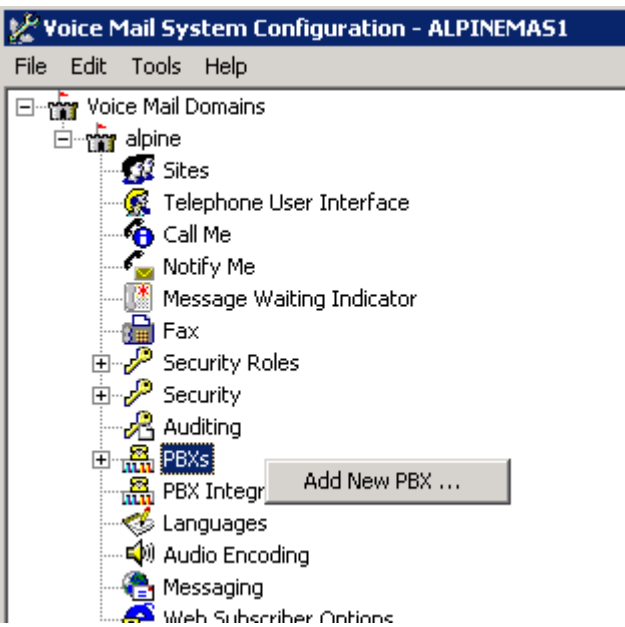

On the *General* tab of the resulting displayed window, enter an appropriate **PBX Name**. Defaults can be used for the remaining fields.

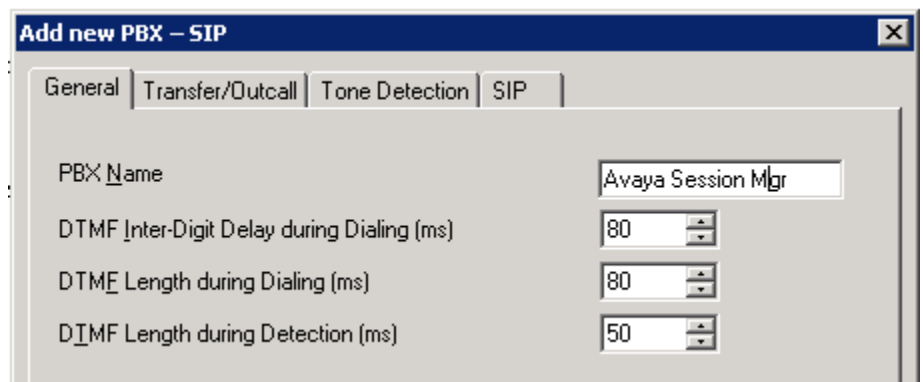

On the *Transfer/Outcall* tab, select "Full" for **Transfer Mode**.

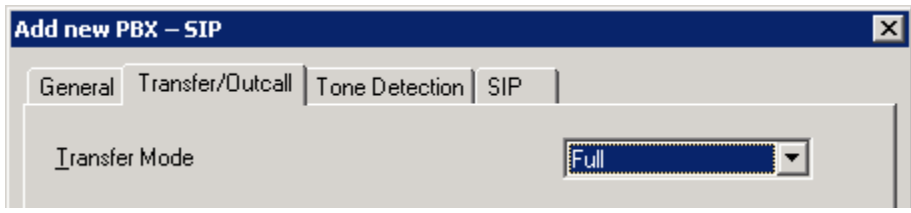

Default values can be used for the *Tone Detection* tab. On the *SIP* tab under the *Gateways* section, click on the "+" icon and add Session Manager's SM-100 IP address under **Address/FQDN**, "TCP" for **Protocol**, and check the **MWI** box so message waiting notifications will be sent. Fill in **SIP Domain** with the domain from **Section 4.1**.

Click on **Configure** to specify number translation rules for translating between the local dial plans of the Communication Manager and CS1000 telephone systems and the normalized 11 digit form used by Modular Messaging.

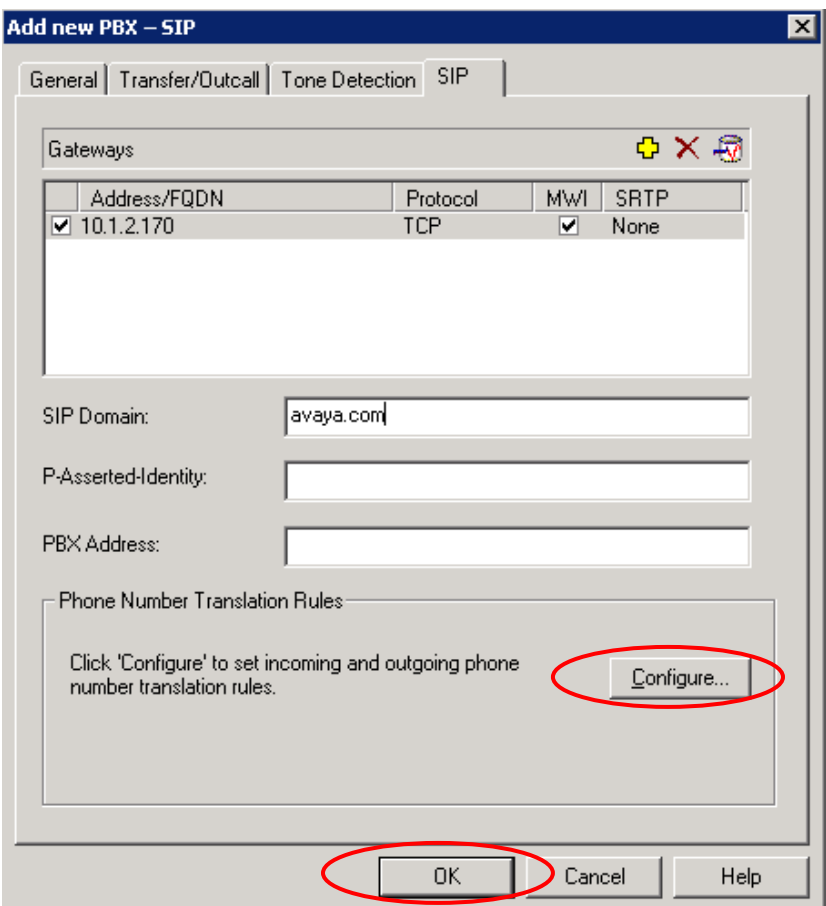

The following display appears. In the right pane, create the appropriate rules to translate between extension dialed and normalized 11 digit numbers. For the sample configuration, the last first rules were used, and were added by selecting **Add**. As described in **Section 4.3**, Session manager will translate between 11-digit numbers used by Modular Messaging and 5 digit numbering used by the telephone systems. The "Avaya-11-digit" and "Nortel-11-digit" **Incoming** and **Outgoing translation rule**s specify that Modular Messaging will not change the numbering from its 11-digit format. The "Avaya-Ext" and "Nortel-Ext" rules support features such as extension dialing by subscribers while accessing Modular Messaging, and translate the 5 digit extension format into normalized 11-digit format. In the screen below, "Avaya" corresponds to Communication Manager subscribers, and "Nortel" corresponds to CS1000 subscribers. Proper operation of the rules can be verified by adding *Test inputs* in the left pane and viewing the resulting output in the corresponding rule in the right pane. Click on **OK** when finished, then again on **OK** in the original *Add new PBX* window (see previous screen).

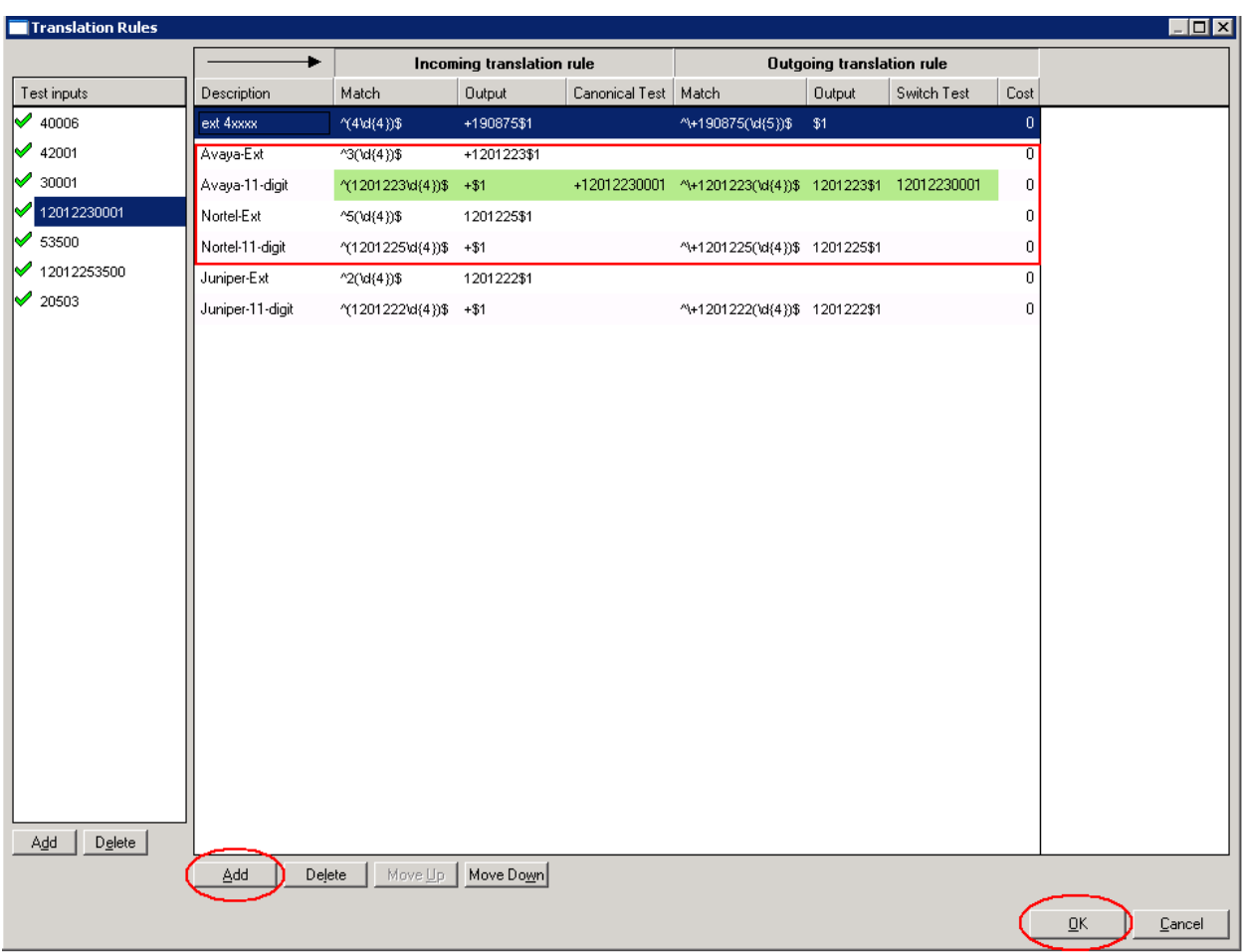

# **5.2 Add Sites**

The telephone systems with different dial plans must be added as sites in Modular Messaging. This is done by double-clicking **Sites** in the *Voice Mail System Configuration* tool, as shown below. In the *Sites* window that is displayed, click on **Configure**.

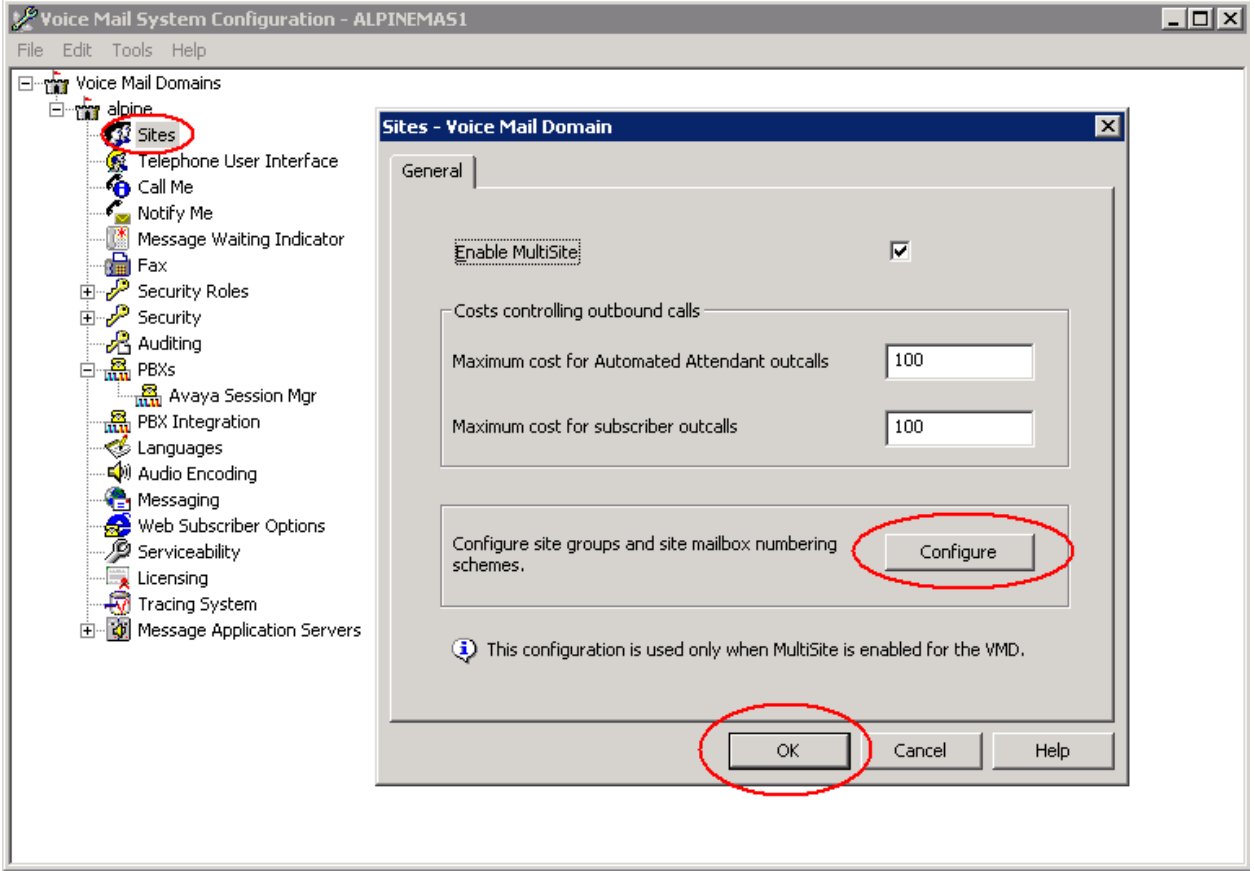

The *Site Configuration* window is displayed. Click on **Add** to add the "Basking Ridge Avaya" site, and enter the following in the *New Site* window:

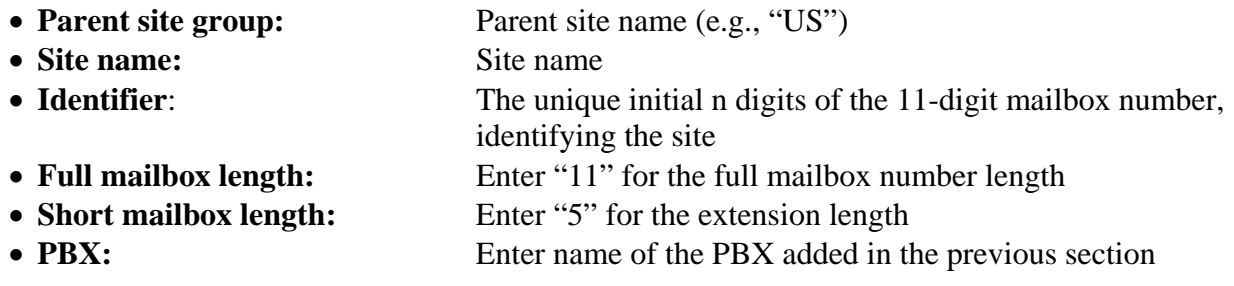

Click on **Add** when finished. Repeat for the site corresponding to the CS1000. The following screen shows the result of adding the Communication Manager at the Basking Ridge site. When all sites are added, click **OK** in the *Site Configuration* window, and then click on **OK** in the original *Sites* window (the first screen in this section).

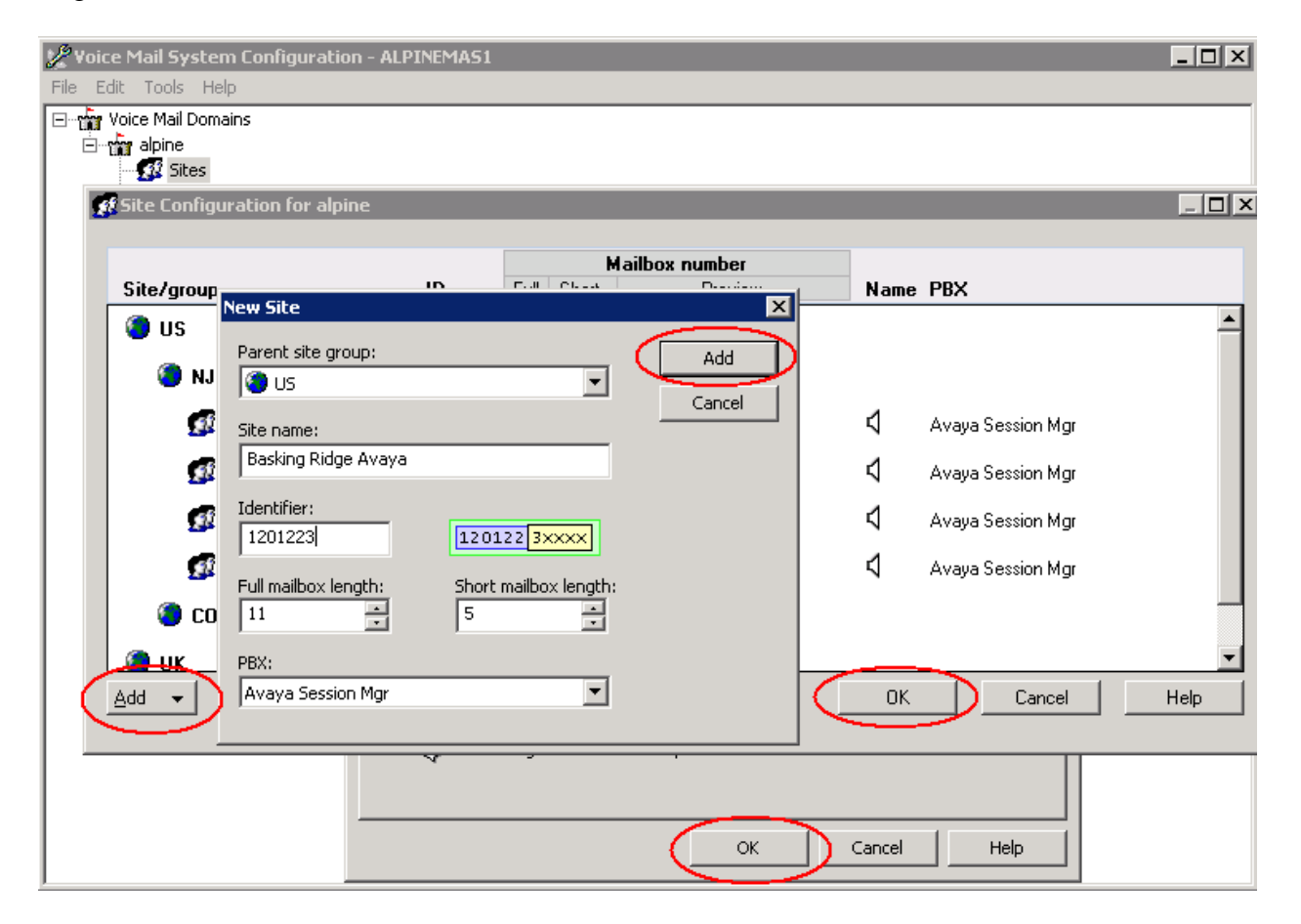

## **5.3 Add Subscribers**

Log in to the web interface of the Modular Messaging MSS to add subscribers for each voice messaging user on the telephone systems. Select **Subscriber Management** on the left. Then select **Manage** on the right for *Local Subscribers*.

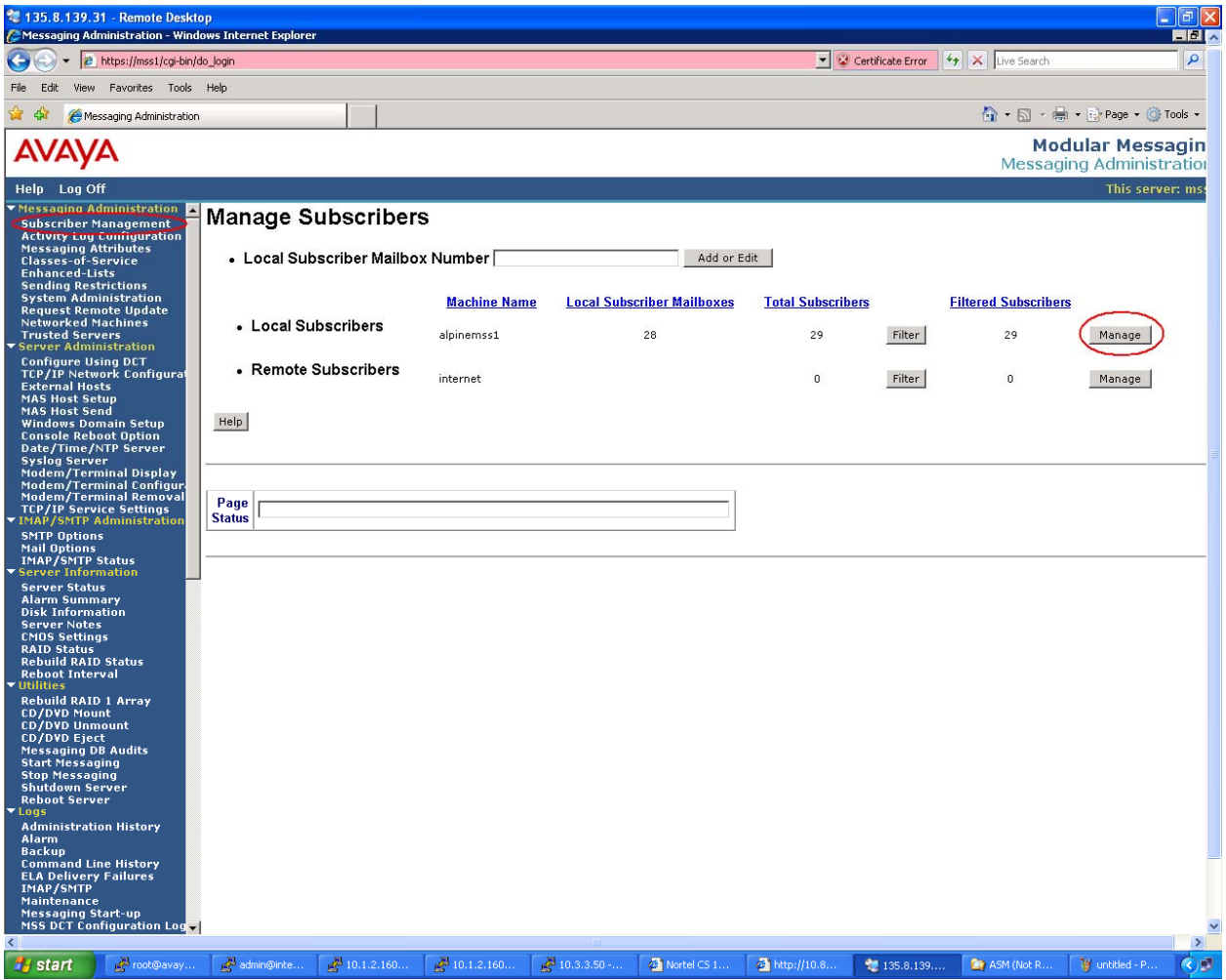

The *Manage Local Subscribers* screen is displayed. Click on **Add a New Subscriber**.

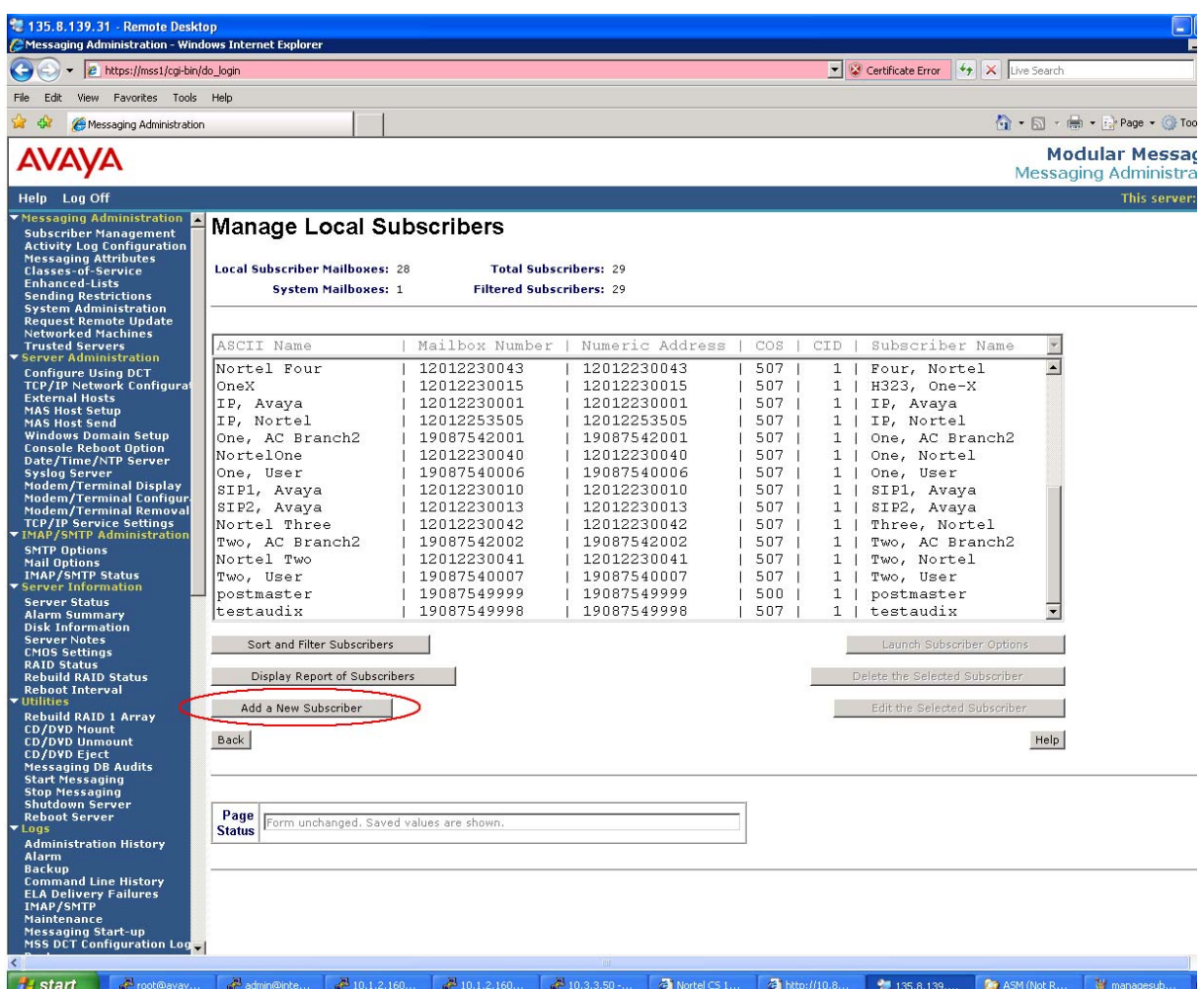

Enter the following for the new subscriber:

• Last Name: Subscriber last name **First Name**: Subscriber first name • Password: Subscriber access password • Mailbox number: Full 11-digit mailbox number • **PBX Extension:** 11-digit mailbox preceded by "+" and select **Canonical**  • Class of Service: Select one from those configured (controls access to voice messaging features) • **Community ID:** Select one from those configured

All other fields can retain default values. Select **Save** when done (not shown). The screens below show a sample subscriber definition for each system.

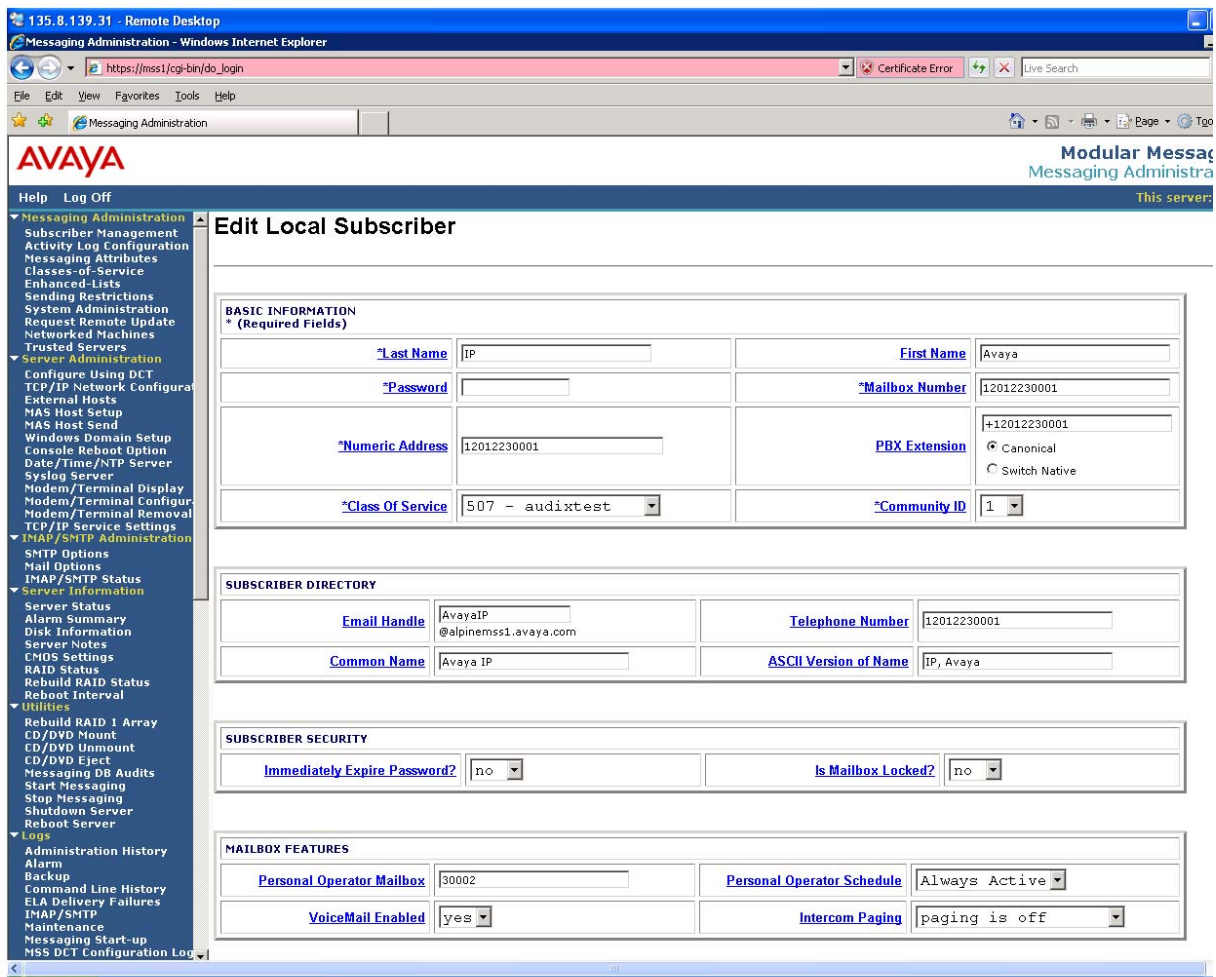

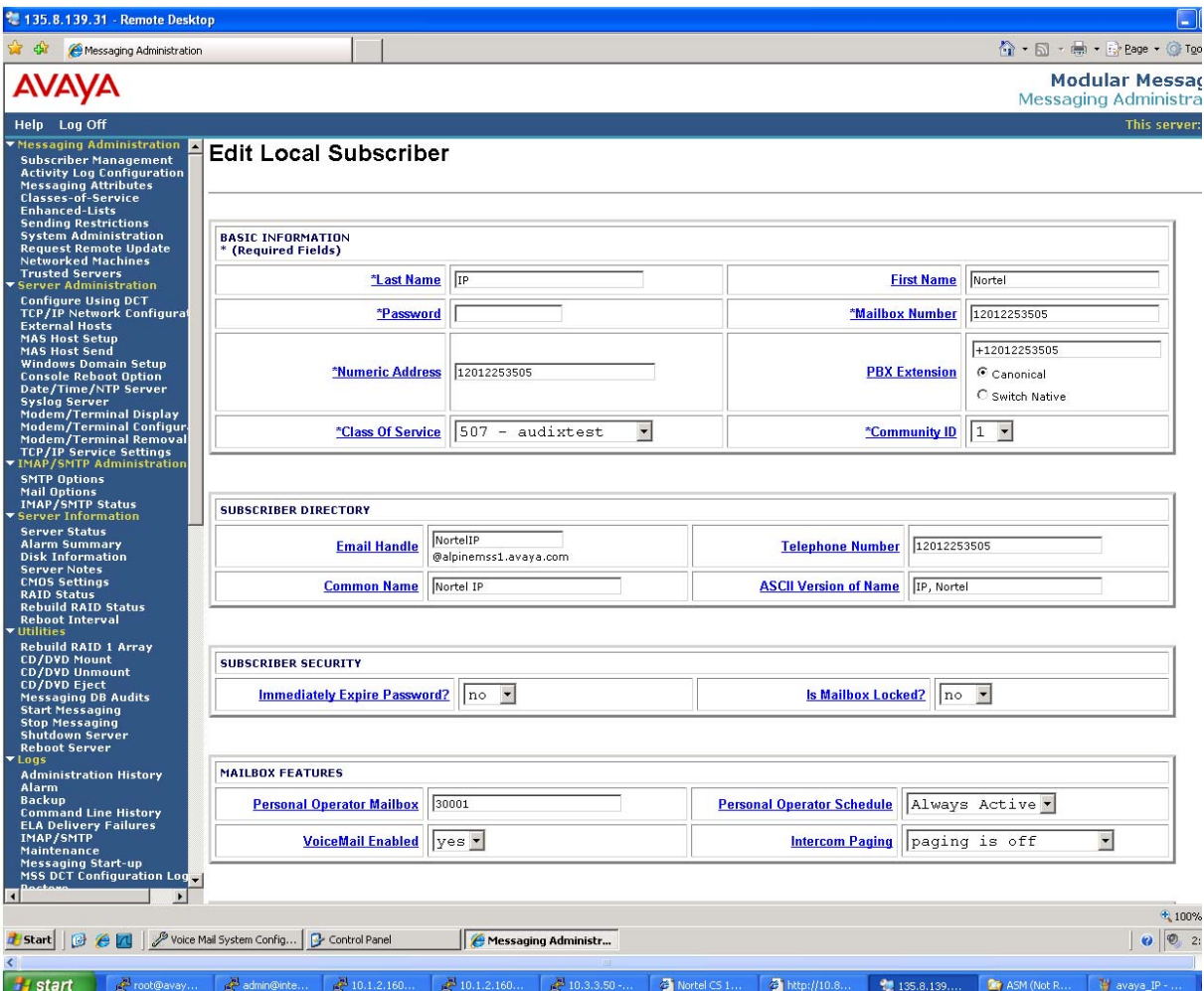

# **6 Configure Avaya Communication Server 1000**

Configuration of the CS1000 for call routing and coverage to Modular Messaging (extension 33000) using a T1 PRI QSIG interface to the Avaya G450 Media Gateway is identical to that described in other Application Notes (see Reference [11]). In addition to those configuration steps, a route must be added for calls to Communication Manager, which has extension numbers of the form 30xxx. The CS1000 Element Manager is used to configure this routing. On the main web page, under *Dialing and Numbering Plans*, select **Electronic Switched Network**, and then click on **Distant Steering Code**.

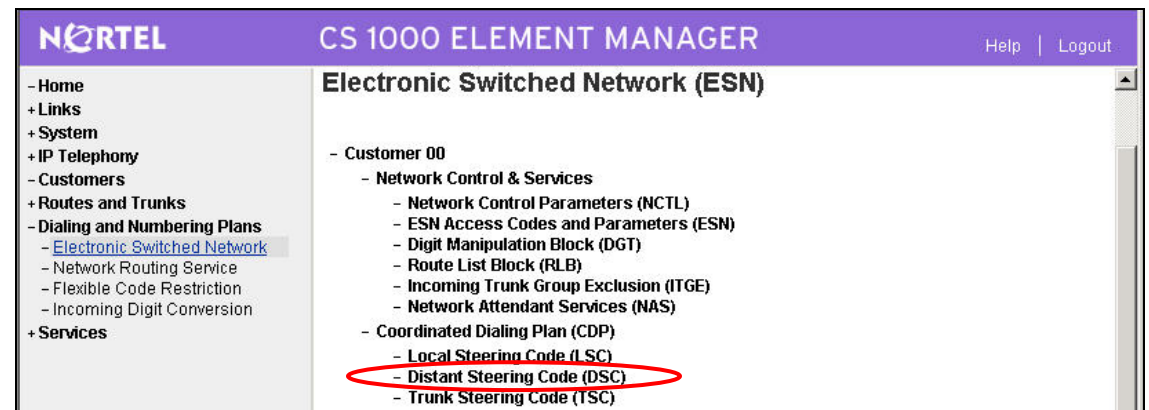

The **Distant Steering Code List** screen is displayed. In the **Please enter a distant steering code** field, enter the dialed prefix digits to match on (in this case "30"). Click **to Add**.

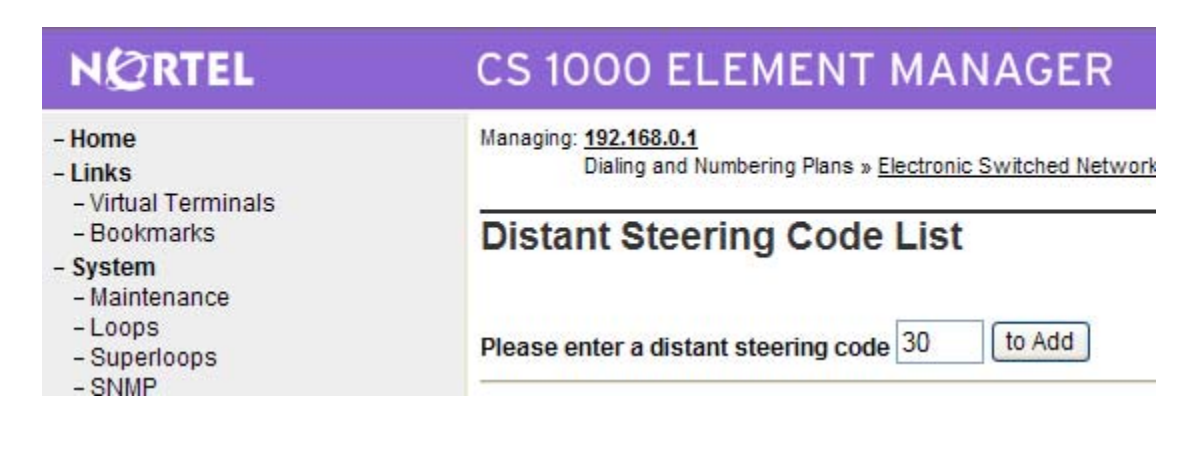

The **Distant Steering Code** screen is displayed. For the **Route List to be accessed for trunk steering code (RLI)** field, select the route list index from the drop-down list that corresponds to that configured for the PRI QSIG trunk (as per Reference [11]). Retain the default values in all remaining fields, and scroll down to the bottom of the screen to click **Submit**. Repeat these two steps to add another Distant Steering Code for dialing the Modular Messaging pilot number (33000).

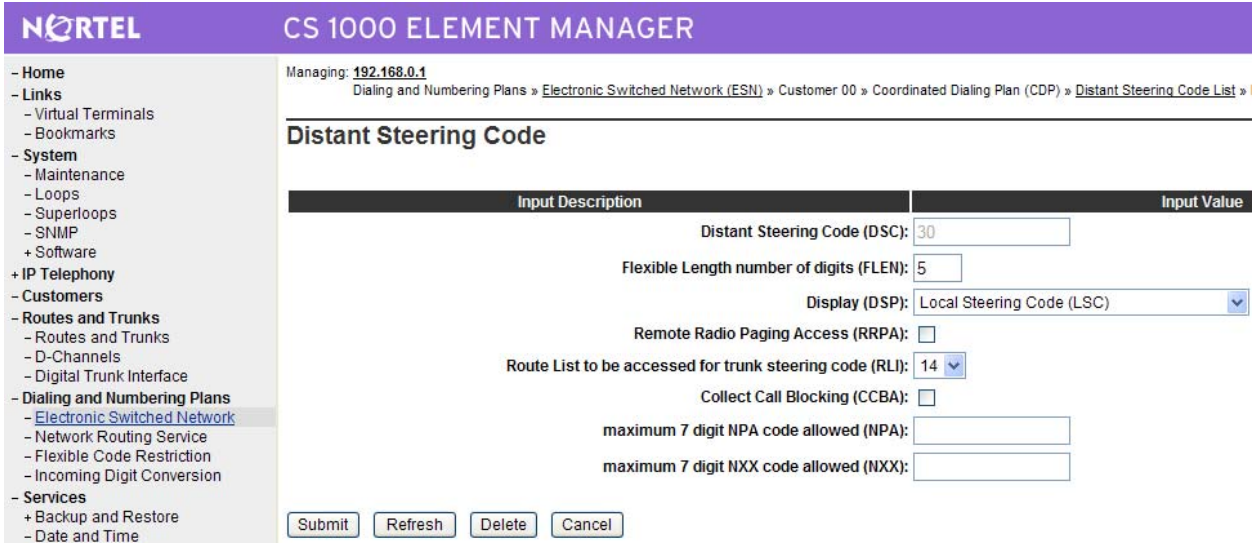

# **7 Verification Steps**

# **7.1 Verify Avaya Aura™ Communication Manager**

Verify the status of the ISDN trunk group to the CS1000 using the "status trunk" command. An example screen is shown below. Idle trunk members should show "in-service/idle".

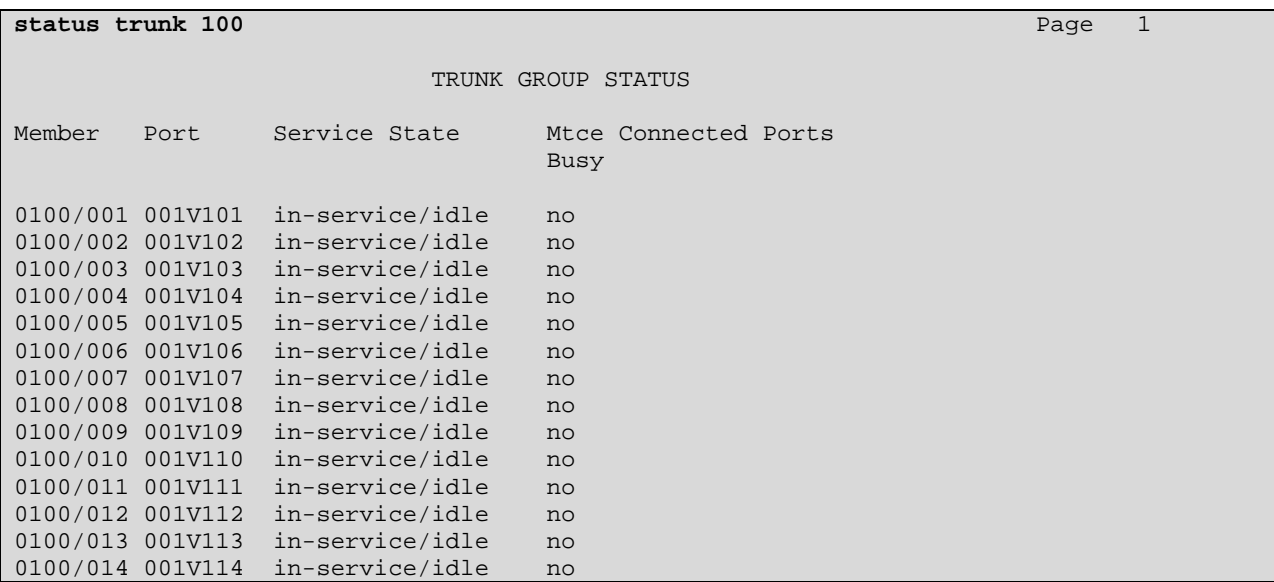

FS; Reviewed: SPOC 3/31/2010 If the trunk members are not in-service, check the signaling group status, as shown below, using the "status signaling-group" command. Verify the signaling group is "in-service" as indicated in the **Group State** and **Level 3 State** fields shown below.

```
status signaling-group 100 
                      STATUS SIGNALING GROUP 
      Group ID: 100 Active NCA-TSC Count: 0
    Group Type: isdn-pri Active CA-TSC Count: 0
  Signaling Type: facility associated signaling 
     Group State: in-service 
                       Primary D-Channel 
           Port: 001V124 Level 3 State: in-service
```
If the signaling group **Level 3 State** is not in service, the health of the physical level can be checked by testing the DS1 board. Abridged output is shown below. While maintenance documentation is beyond the scope of these Application Notes, failure of the initial tests of the DS1 board likely indicate a problem with the physical layer connectivity to the CS1000 (e.g., improper cabling, framing, etc.). If test 144 fails, check that the G450 Media Gateway is deriving clock synchronization properly.

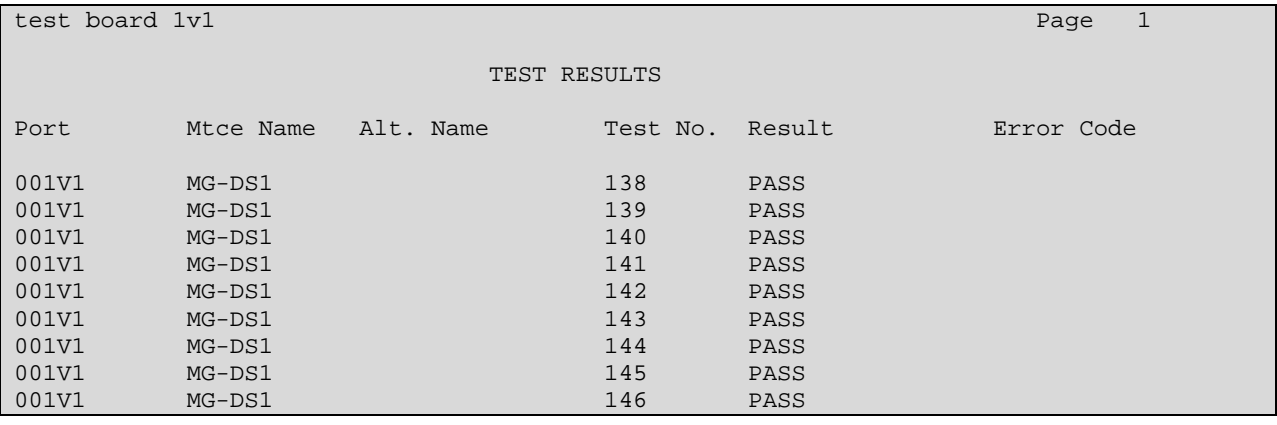

Verify the status of the SIP trunk group by using the "status trunk n" command, where "n" is the trunk group number administered in **Section 3.9.** Verify that all trunks are in the "inservice/idle" state as shown below.

```
status trunk 32 
                             TRUNK GROUP STATUS 
Member Port Service State Mtce Connected Ports 
and the contract of the contract of the contract of the Busy.
0032/001 T00226 in-service/idle no 
0032/002 T00227 in-service/idle no 
0032/003 T00228 in-service/idle no 
0032/004 T00229 in-service/idle no 
0032/005 T00230 in-service/idle no 
0032/006 T00231 in-service/idle no 
0032/007 T00232 in-service/idle no 
0032/008 T00233 in-service/idle no 
0032/009 T00234 in-service/idle no 
0032/010 T00235 in-service/idle no
```
Verify the status of the SIP signaling groups by using the "status signaling-group n" command, where "n" is the signaling group number administered in **Section 3.9.** Verify the signaling group is "in-service" as indicated in the **Group State** field shown below.

```
status signaling-group 32 
                    STATUS SIGNALING GROUP 
      Group ID: 32 Active NCA-TSC Count: 0
    Group Type: sip Active CA-TSC Count: 0
  Signaling Type: facility associated signaling 
    Group State: in-service
```
Finally, make a call between the Avaya 9600 Series IP Telephone and the Avaya i2004 IP Telephone and verify two-way audio. Verify the status of connected trunks by using the "status trunk" command for the PRI QSIG trunk group (100) to the CS1000. More information can be obtained by using "status trunk 100/x" where x is the trunk member for the in-service/active trunk member for the call.

### **7.2 Verify Avaya Aura™ Session Manager**

Expand the **Session Manager** menu on the left and click **SIP Monitoring**. Verify that none of the links to the defined SIP entities are down, indicating that they are all reachable for call routing. In the sample screen below, the SIP trunk to SM1 has been busied out on Communication Manager, so one of the links is shown as down.

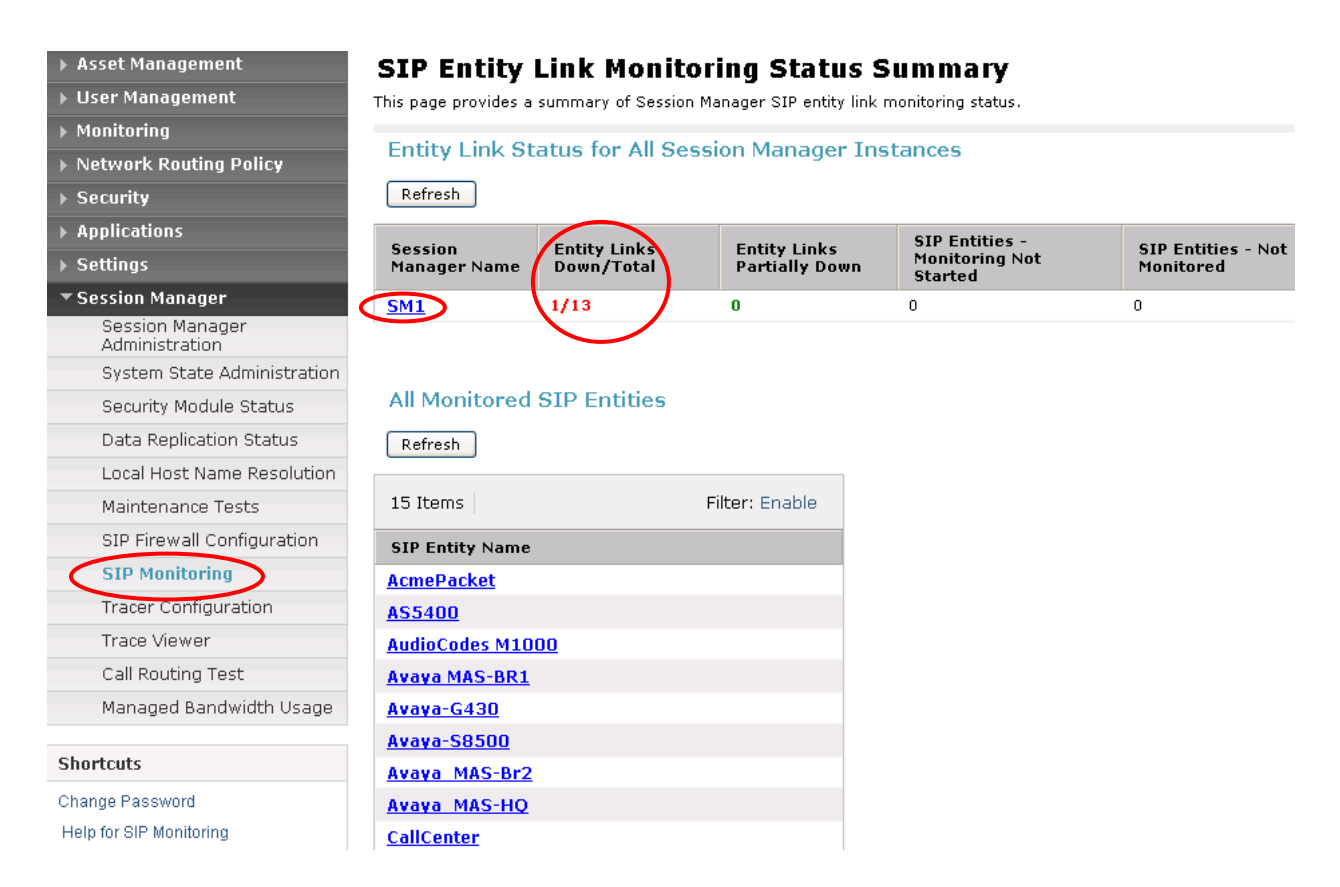

Select the corresponding Session Manager **(SM1** in this example) to view the Entity Link that is down and the Reason Code. The Reason Code reflects the result of Session Manager sending a SIP OPTIONS message to that SIP Entity.

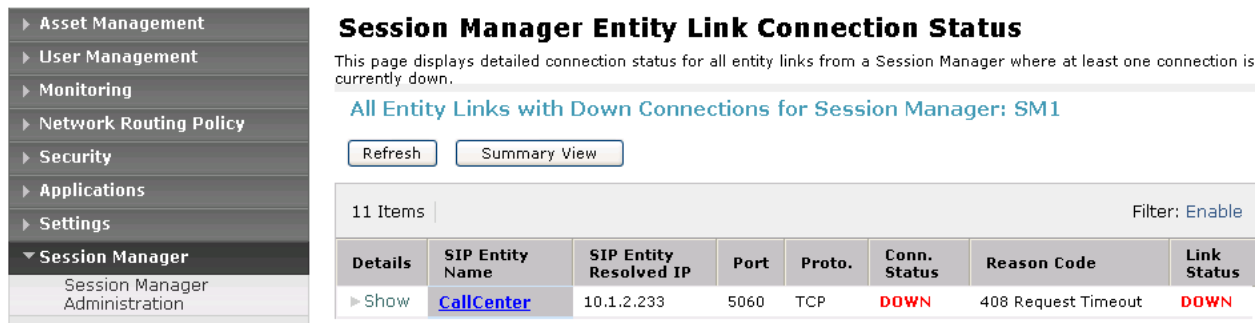

Solution & Interoperability Test Lab Application Notes ©2010 Avaya Inc. All Rights Reserved.

50 of 54 NrtlG450ASMMM

### **7.3 Verify Nortel Communication Server 1000**

Select **Services->Logs and Reports->IP Telephony Nodes** on the left. Click **Status** for the "SS\_Node" to verify that the signaling server is enabled and operational.

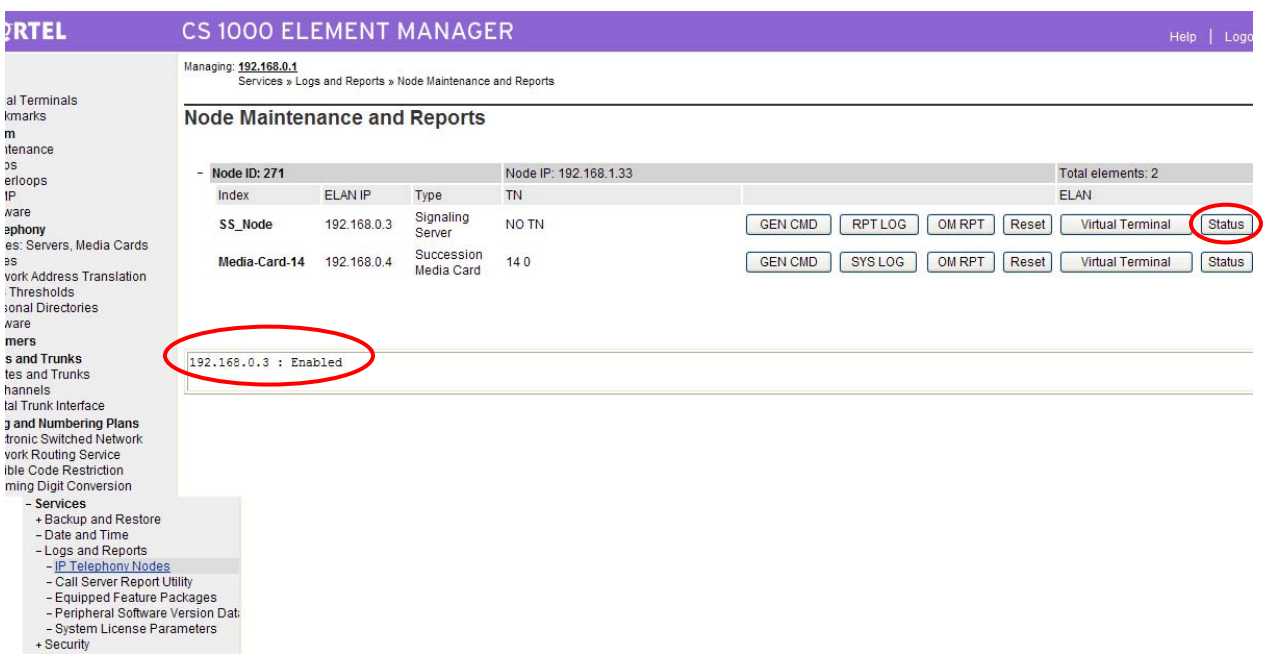

See Reference [11] for verification of successful PRI QSIG trunk configuration.

### **7.4 Verification Scenarios**

Verification scenarios for the configuration described in these Application Notes included:

- Basic calls between various telephones on the Communication Manager 5.2 and Avaya Communication Server 1000 can be made in both directions using G.711MU. Proper display of the calling and called party name and number information was verified for all telephones with the basic call scenario.
- Supplementary calling features were verified. The feature scenarios involved additional endpoints on the respective systems, such as performing an unattended transfer to a local endpoint on the same system, and then repeating the scenario to transfer the call to a remote endpoint on the other system. The supplementary calling features verified are shown below. Note that calling/called party name and number display may not be consistent in certain scenarios for features shown in italics.
	- o Unattended transfer
	- o Attended transfer
	- o *Hold/Unhold*
	- o Consultation hold
	- o Call forwarding
	- o Conference
- Voice mail and voice mail calling features supported by Modular Messaging were verified, including message waiting indicator support for telephones on Communication Manager and Avaya Communication Serve 1000. Voice mail calling features included the following. Note that calling/called party name and number display may not be consistent in certain scenarios for features shown in italics.
	- o Busy/no answer greetings
	- o Message Waiting Indicator (MWI)
	- o Send all calls
	- o Coverage on call forward
	- o *Personal operator*
	- o *Auto-attendant*
	- o *Find me*
	- o *Call me*
	- o *Call sender*
	- o *Transfer*

# **8 Conclusion**

As illustrated in these Application Notes, Avaya Communication Server 1000 front-ended by an Avaya G450 Media Gateway can be integrated with Avaya SIP products, including Session Manager and Modular Messaging.

# **9 Additional References**

This section references the product documentation relevant to these Application Notes.

Avaya Aura™ Session Manager:

- [1] Avaya Aura™ Session Manager Overview, Doc ID 03-603323, available at http://support.avaya.com.
- [2] Installing and Administering Avaya Aura™ Session Manager, Doc ID 03-603324, available at http://support.avaya.com.
- [3] Maintaining and Troubleshooting Avaya Aura™ Session Manager, Doc ID 03-603325, available at http://support.avaya.com.

Avaya Aura™ Communication Manager 5.2:

- [4] *SIP Support in Avaya Aura*™ *Communication Manager Running on Avaya S8xxx Servers*, Doc ID 555-245-206, May, 2009, available at http://support.avaya.com.
- [5] *Administering Avaya Aura*™ *Communication Manager*, Doc ID 03-300509, May 2009, available at http://support.avaya.com.
- [6] *Upgrading, Migrating, and Converting Avaya Servers and Gateways, Release 5.0*, Doc ID 03-300412, January 2008, available at http://support.avaya.com.

Avaya Modular Messaging:

- [7] *Release 5.2 with Avaya MSS Messaging Application Server (MAS) Administration Guide*, November, 2009, available at http://support.avaya.com.
- [8] *Avaya Modular Messaging for the Avaya Message Storage Server (MSS) Configuration Release 5.2 Installation and Upgrades*, November, 2009, available at http://support.avaya.com.

Avaya Application Notes:

- [9] *Configuring SIP Trunks among Avaya Aura™ Session Manager, Avaya Aura™ Communication Manager 5.2, and Nortel Communication Server 1000 – Issue 1.1*, available at http://www.avaya.com.
- [10] *Front-Ending Nortel Communication Server 1000 with an AudioCodes Mediant 1000 Modular Media Gateway to Support SIP Trunks to Avaya Aura™ Session Manager with Avaya Aura™ Communication Manager 5.2 as an Access Element – Issue 1.1*, available at http://www.avaya.com.
- [11] *Configure an Avaya Centralized Messaging Solution with Avaya Communication Manager and Nortel Communication Server 1000 – Issue 1.0*, available at http://www.avaya.com.

#### **©2010 Avaya Inc. All Rights Reserved.**

Avaya and the Avaya Logo are trademarks of Avaya Inc. All trademarks identified by ® and ™ are registered trademarks or trademarks, respectively, of Avaya Inc. All other trademarks are the property of their respective owners. The information provided in these Application Notes is subject to change without notice. The configurations, technical data, and recommendations provided in these Application Notes are believed to be accurate and dependable, but are presented without express or implied warranty. Users are responsible for their application of any products specified in these Application Notes.

Please e-mail any questions or comments pertaining to these Application Notes along with the full title name and filename, located in the lower right corner, directly to the Avaya Solution  $\&$ Interoperability Test Lab at interoplabnotes@list.avaya.com